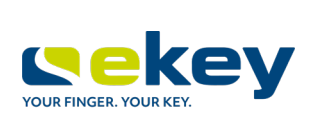

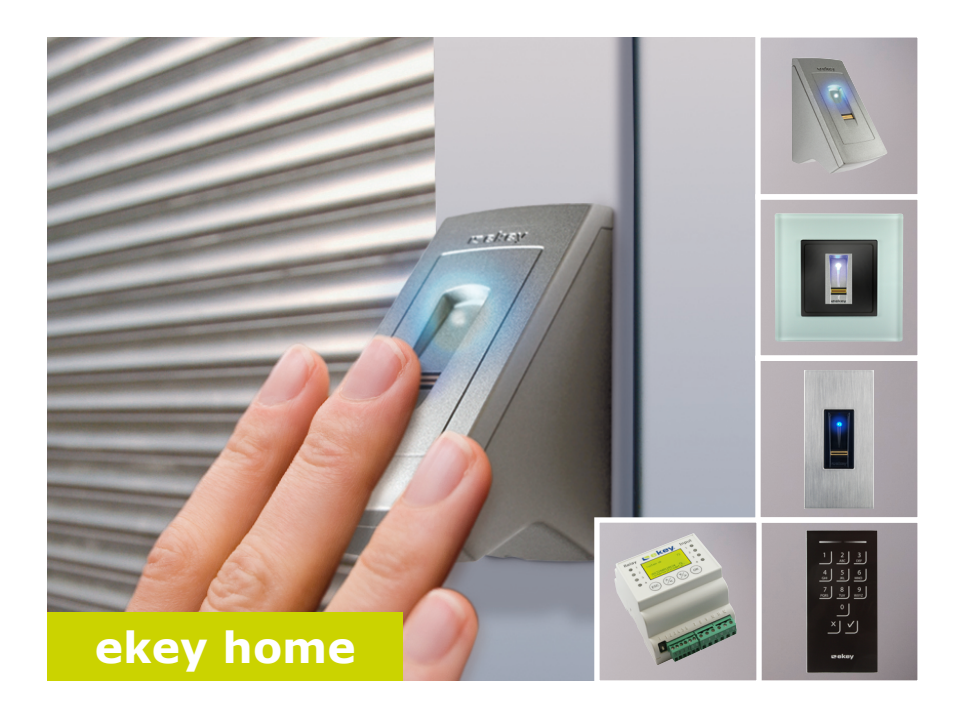

## **cs NÁVOD**

# **Čeština**

Překlad původního návodu k používání - ID164/500/0/368

### **Obsah**

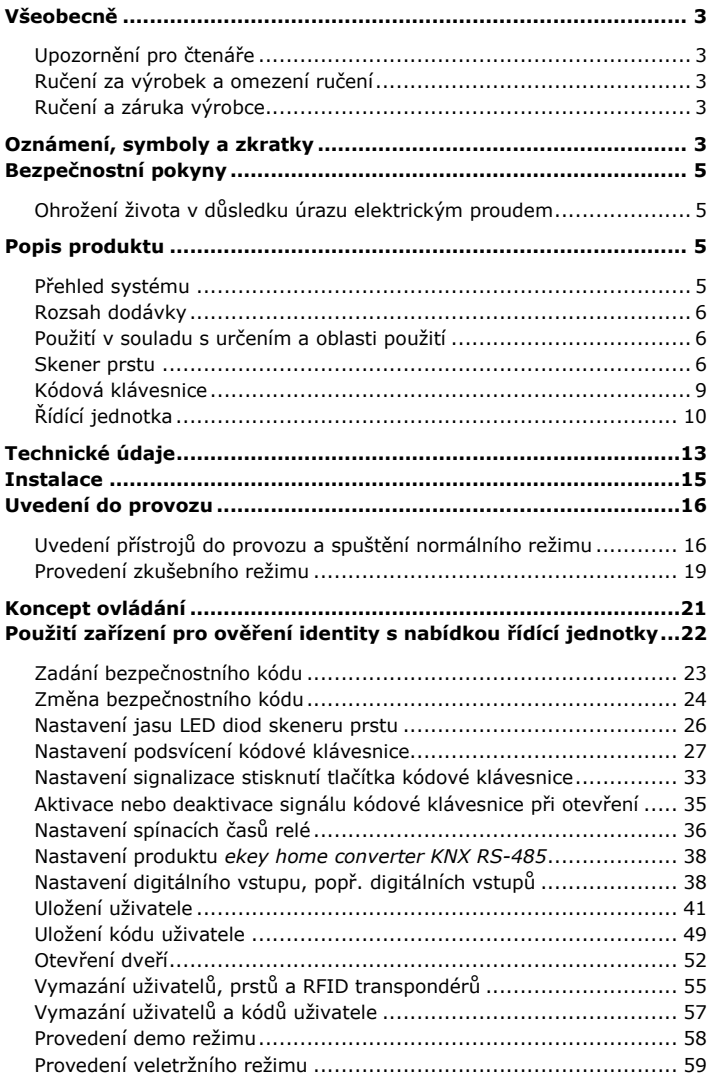

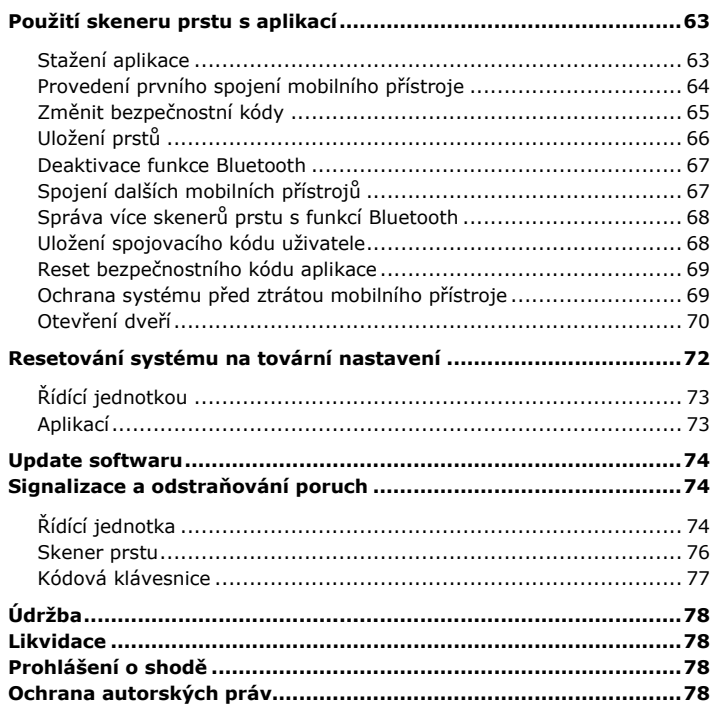

### <span id="page-3-0"></span>**Všeobecně**

Tento návod je součástí výrobku. Pečlivě jej uschovejte. Další informace o produktu získáte od specializovaného prodejce.

V následujících případech může být negativně ovlivněna bezpečnost provozu a funkce přístrojů. Ručení následkem chybných funkcí přechází na provozovatele/uživatele v těchto případech:

- □ Systémové přístroje nejsou nainstalovány, používány, udržovány a čištěny podle návodů;
- □ Systémové přístroje jsou používány v rozporu s jejich určením;
- □ Provozovatel provedl na systémových přístrojích neoprávněné úpravy.

Tento návod není automaticky aktualizován. Optické a technické změny, omyly, chyby sazby a tisku vyhrazeny.

Obecně platí naše všeobecné obchodní a dodací podmínky ve znění v době zakoupení. Vi[z http://www.ekey.net.](http://www.ekey.net/) **Ručení a záruka výrobce**

### <span id="page-3-4"></span>**Oznámení, symboly a zkratky**

**OZNÁMENÍ NEBEZPEČÍ následek smrt nebo ta nejzávažnější poranění. POZOR**  $\blacktriangle$ Označuje možné věcné škody, v jejichž důsledku nemůže dojít k poranění osob.

Označuje podrobnější informace a užitečná oznámení.

**Označuje bezprostředně hrozící nebezpečí, které může mít za** 

<span id="page-3-1"></span>**Upozornění pro čtenáře**

<span id="page-3-3"></span><span id="page-3-2"></span>**Ručení za výrobek a omezení ručení**

### **Symboly:**

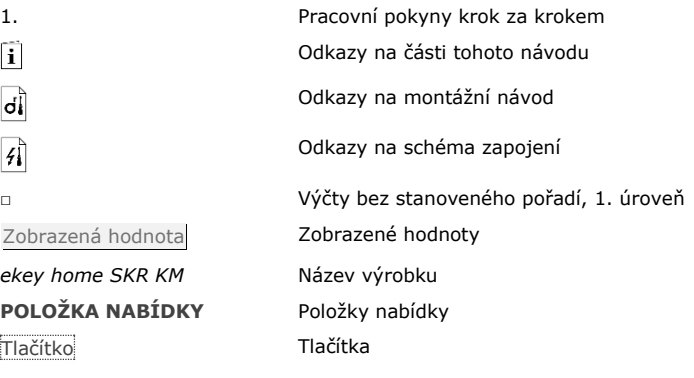

### **Zkratky a pojmy:**

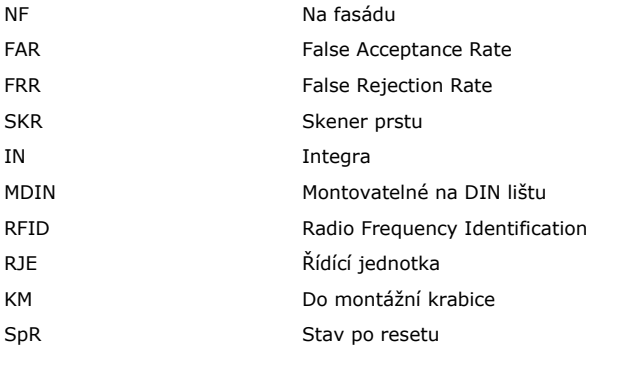

Zařízení pro ověření identity Skener prstu nebo kódová klávesnice

### <span id="page-5-0"></span>**Bezpečnostní pokyny**

### **NEBEZPEČÍ**

**Všechny přístroje** *ekey home* **musí být napájeny bezpečným malým napětím (SELV). Musí být napájeny výlučně napájecími zdroji ochranné třídy 2 podle VDE 0140-1. Při nedodržení hrozí ohrožení života v důsledku úrazu elektrickým** 

**proudem.**

**Elektrické zapojení smí realizovat jen elektrikáři!**

### **POZOR**

Řídící jednotka se nesmí montovat ve venkovním prostoru. Pokud bude namontována ve venkovním prostoru, lze jí manipulovat. Instalujte řídící jednotku do bezpečného vnitřního prostoru.

### <span id="page-5-2"></span>**Popis produktu**

- $\overline{5}$ 直  $6$ Obr. 1: Přehled systému
	- 1 propojovací kabel zařízení pro ověření identity řídící jednotky
	- 2 napájecí zdroj
	- 3 řídící jednotka
	- 4 zařízení pro ověření identity
	- 5 rozvodná skříň
	- 6 motorický zámek
	- 7 kabelová průchodka
	- 8 propojovací kabel řídící jednotky motorického zámku

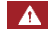

◭

<span id="page-5-1"></span>**Ohrožení života v důsledku úrazu elektrickým proudem**

<span id="page-5-3"></span>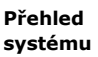

<span id="page-6-1"></span><span id="page-6-0"></span>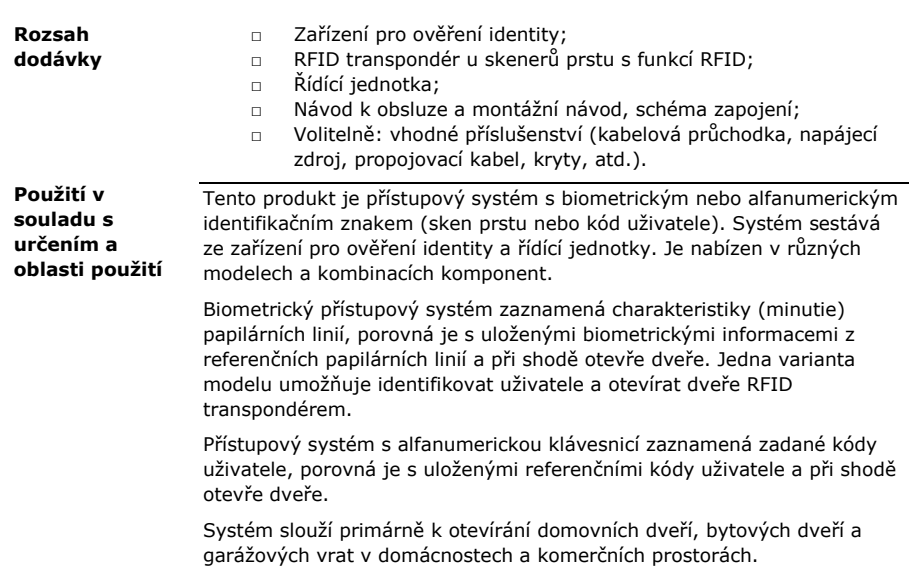

#### <span id="page-6-2"></span>**Funkce skeneru prstu Skener prstu**

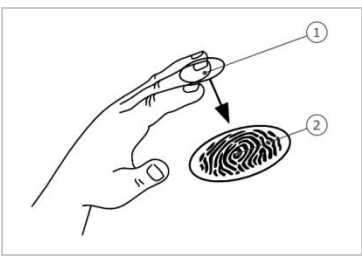

1 První článek prstu

2 Papilární linie

Obr. 2: Papilární linie

Skener prstu zaznamená papilární linie řádkovým senzorem a vyhodnotí je. Porovná výsledek s uloženými biometrickými informacemi z referenčních papilárních linií a při shodě otevře dveře. Skener prstu pracuje správně a spolehlivě jen s papilárními liniemi prvního článku prstu. Přejeďte prstem klidně, rovnoměrně a ve správné poloze po senzoru.

Konstrukční řada s funkcí RFID zaznamenává a identifikuje RFID transpondér.

### **Ovládání skeneru prstu**

| Ovládání | <b>Funkce</b>                                                                                                    |
|----------|----------------------------------------------------------------------------------------------------|
| prst     | <b>Vodící drážka pro</b> Uložení skenu prstu "přejetím", rovnoměrný pohyb<br>prstu směrem dolů po senzoru.<br>Identifikace v režimu "Použití RFID transpondéru",<br>podržením RFID transpondéru před vodící drážkou<br>pro prst skeneru prstu. |
| Senzor   | Naprogramování systému pomocí "Finger Touch",<br>krátkým, rychlým klepnutím prstem na senzor.                                                                                                    |

Tabulka 1: Ovládání skeneru prstu

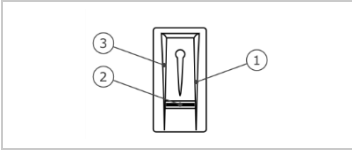

- 1 Pravá hrana vodící drážky 2 Senzor
- 3 Levá hrana vodící drážky

Obr. 3: Vodící drážka pro prst

### **Správné ovládání skeneru prstu:**

Při chybném ovládání je funkce skeneru prstu omezena.

### "Přejetí prstem":

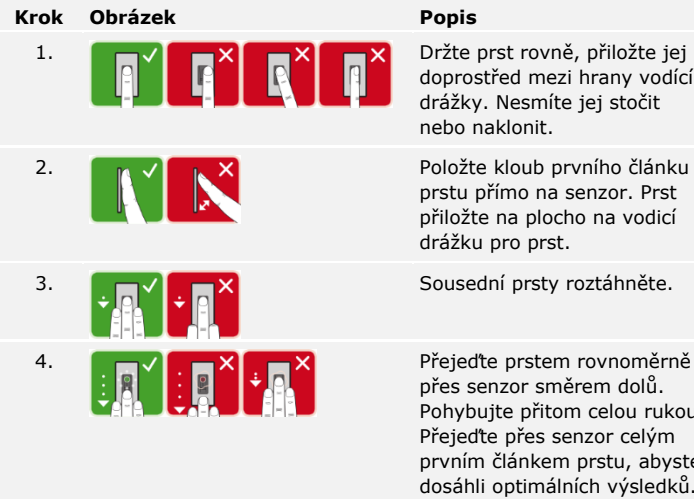

doprostřed mezi hrany vodící drážky. Nesmíte jej stočit nebo naklonit.

prstu přímo na senzor. Prst přiložte na plocho na vodicí drážku pro prst.

přes senzor směrem dolů. Pohybujte přitom celou rukou. Přejeďte přes senzor celým prvním článkem prstu, abyste dosáhli optimálních výsledků. Pohyb trvá zhruba 1 s.

Všeobecné rady pro dobrou kvalitu papilárních linií:

- □ Nejlépe funguje ukazováček, prostředníček a prsteníček. Palec a malíček poskytují špatně vyhodnotitelné papilární linie.
- □ Pokud máte často vlhké prsty, uložte je ve vlhkém stavu.
- □ Dětské prsty fungují od zhruba 5 let.

#### "Finger Touch":

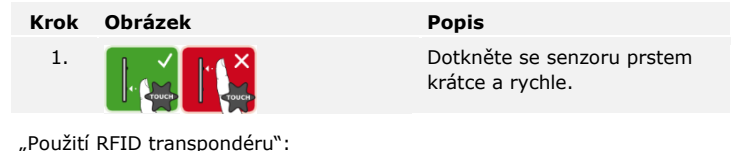

### **OZNÁMENÍ**

Režim ovládání "Použití RFID transpondéru" je možný jen u skenerů prstu s funkcí RFID.

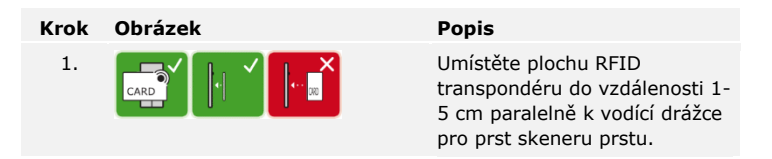

### **Optické signály na skeneru prstu**

Jsou zde 2 druhy LED diod:

- □ Stavová LED dioda pro provozní stav;
- □ Kontrolka funkce pro funkci celkového systému.

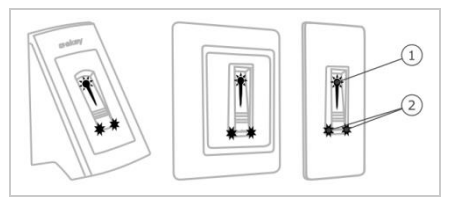

1 Stavová LED dioda

2 Kontrolka funkce

Obr. 4: optické signály na skeneru prstu

### **Funkce kódové klávesnice**

Kódová klávesnice zaznamená kód uživatele kapacitní klávesnicí. Kód uživatele slouží k otevření dveří. Kódová klávesnice porovná zadání s uloženými referenčními kódy. Kódová klávesnice zpracovává 4 až 8místné kódy uživatele. Kód uživatele musí obsahovat alespoň jednu rozdílnou číslici.

#### **Ovládání, optické a akustické signály na kódové klávesnici**

Na kódové klávesnici jsou 2 úseky s ovládáním.

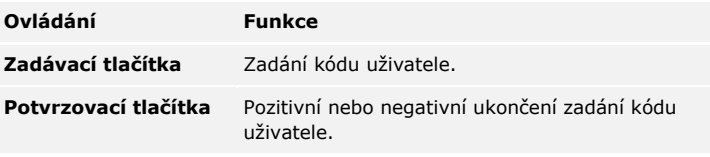

Tabulka 2: Ovládání kódové klávesnice

2 stavové LED diody signalizují provozní stavy (kód uživatele správný, kód uživatele chybný…). Akustický generátor signálu signalizuje stisknutí tlačítka a uvolnění vstupu.

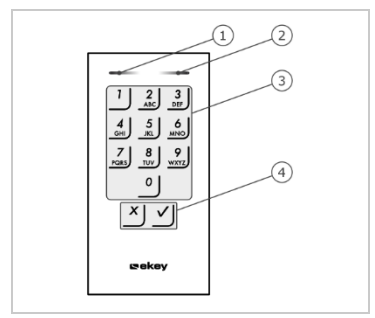

- <span id="page-9-0"></span>1 Levá stavová LED dioda
- 2 Pravá stavová LED dioda
- 3 Zadávací tlačítka
- 4 Potvrzovací tlačítka

Obr. 5: Přehled kódové klávesnice

Podsvícení klávesnice je modré, lze je ztlumit a zapíná se nebo vypíná podle světelných podmínek.

### <span id="page-10-0"></span>**Řídící jednotka**

Existují 2 varianty řídící jednotky. Můžete provozovat jen jedno zařízení pro ověření identity na jednu řídící jednotku. Každé zařízení pro ověření identity pracuje s každou řídící jednotkou.

| <b>Název</b><br>produktu | ekey home RJE MDIN 1 ekey home RJE MDIN 2                                                    |                                                                                               |
|--------------------------|----------------------------------------------------------------------------------------------|-----------------------------------------------------------------------------------------------|
| <b>Obrázek</b>           |                                                                                              |                                                                                               |
| Způsob<br>montáže        | Montáž do rozvodné<br>skříně, montovatelné na<br>DIN lištu, 4HP<br>1 relé, 1 digitální vstup | Montáž do rozvodné skříně,<br>montovatelné na DIN lištu,<br>4HP<br>2 relé, 2 digitální vstupy |

Tabulka 3: Varianty řídící jednotky

### **Funkce řídící jednotky**

Řídící jednotka je aktor systému. Řídící jednotka spíná jedno popř. dvě relé a dává k dispozici jeden popř. dva digitální vstupy.

### **Ovládání a optické signály na řídící jednotce**

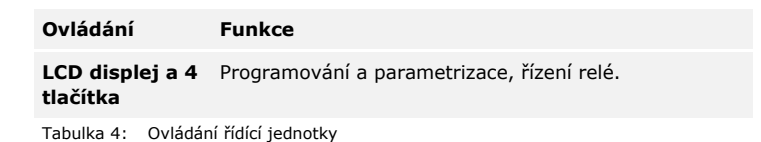

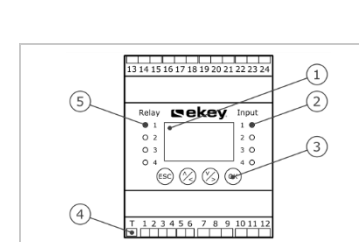

- 1 LCD displej
- 2 Stavové LED diody pro digitální vstupy (červená)
- 3 Klávesnice
- 4 Kolébkový vypínač pro ukončení
- 5 Stavové LED diody pro relé (zelená)

Obr. 6: Přehled produktu *ekey home RJE MDIN*

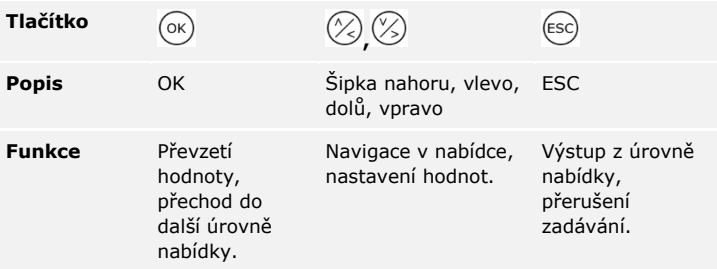

Tabulka 5: Programovací tlačítka řídící jednotky

Stavové LED diody signalizují následující stavy:

- □ stav relé. Stavová LED dioda svítí zeleně, když je příslušné relé povoleno;
- □ stav digitálního vstupu. Stavová LED dioda svítí červeně, když je příslušný digitální vstup povolen (např. odchodové tlačítko).

### **Položky nabídky**

Hlavní nabídka řídící jednotky zahrnuje různé položky nabídky. Tyto položky nabídky se liší podle vybraného zařízení pro ověření identity:

Skener prstu

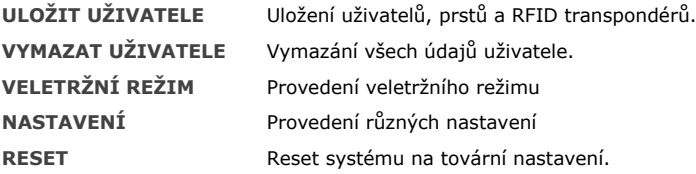

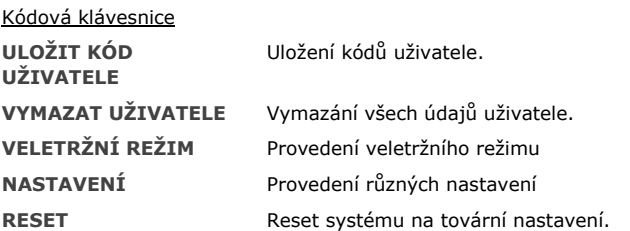

### **Položky podnabídky položky nabídky NASTAVENÍ**

Položka nabídky **NASTAVENÍ** v hlavní nabídce řídící jednotky zahrnuje různé položky podnabídky. Tyto položky nabídky se liší podle vybraného zařízení pro ověření identity:

#### Skener prstu

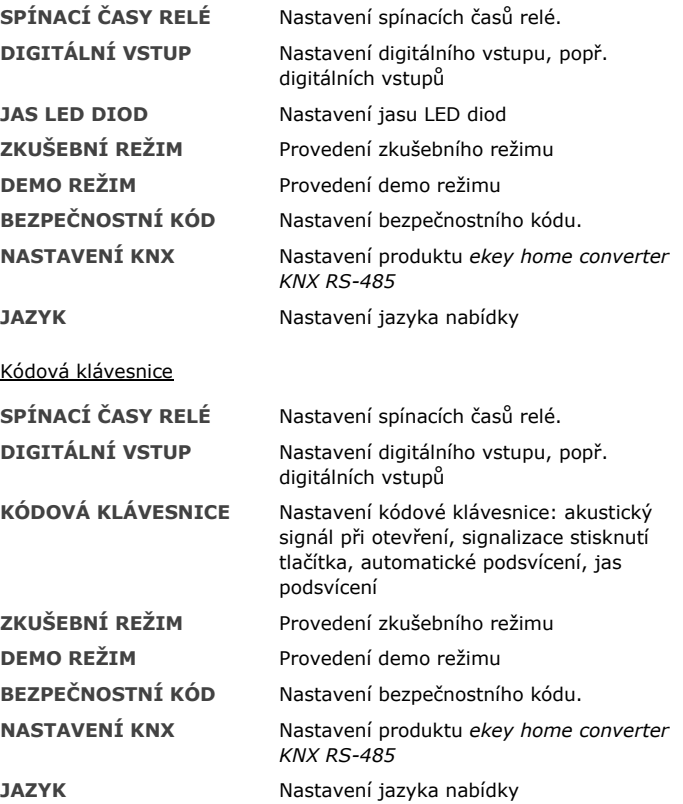

### $\mathbf{V}$

### **OZNÁMENÍ**

Řídící jednotka je optimalizovaná na svou spotřebu proudu. LCD displej se kompletně vypne, jestliže po cca 2 min. nestisknete žádné tlačítko. Displej se opět zapne, jakmile stisknete některé tlačítko.

### <span id="page-13-0"></span>**Technické údaje**

| <b>Popis</b>                 | <b>Jednotka</b>            | <b>Hodnoty</b>                                  |
|------------------------------|----------------------------|-------------------------------------------------|
| Napájecí napětí              | VDC.                       | $8 - 24$                                        |
| Výkon                        | W                          | Minimální (ohřev vypnut): 1                     |
|                              |                            | Maximální (ohřev zapnut): 4<br>(NF, KM), 3 (IN) |
| Provozní teplota             | °C                         | $-25 a2 + 70$                                   |
| <b>Paměť</b>                 | Prst                       | 99                                              |
|                              | <b>RFID</b><br>transpondér | 99 (jen u SKR s funkcí RFID)                    |
| <b>Bezpečnost</b>            | <b>FAR</b>                 | 1:10.000.000                                    |
|                              | <b>FRR</b>                 | 1:100                                           |
| Způsob ochrany               | <b>TP</b>                  | NF: 44                                          |
|                              |                            | IN: 54 (čelně)                                  |
|                              |                            | KM: 44<br>(s ekey rámem SKR KR)                 |
| Typická doba<br>identifikace | S                          | $\mathbf{1}$                                    |
| RFID (jen u skenerů          | Dosah                      | $30 \text{ mm}$                                 |
| prstu s funkcí RFID)         | Standard                   | ISO14443A                                       |
|                              | typ<br>transpondéru        | MIFARE Desfire EV1 s pamětí<br>nejméně 1 kB     |

Tabulka 6: Technické údaje: *ekey home skener prstu*

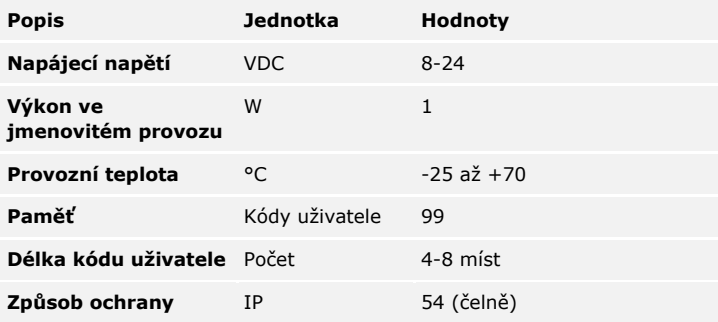

Tabulka 7: Technické údaje: *ekey home keypad integra 2.0*

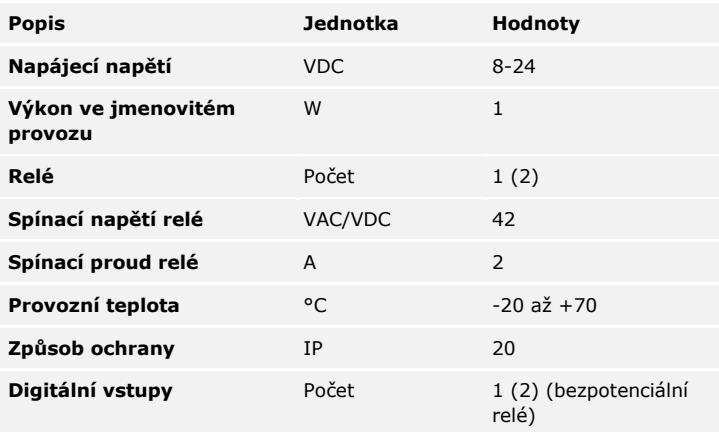

Tabulka 8: Technické údaje: *ekey home řídící jednotka MDIN 1 (2)*

### <span id="page-15-0"></span>**Instalace**

### **POZOR**

Přístroje systému jsou provozovány prostřednictvím elektrické energie. Při chybné montáži a zapojení mohou být přístroje systému zničeny! Než přístroje systému připojíte k přívodu elektrické energie, správně je namontujte a zapojte!

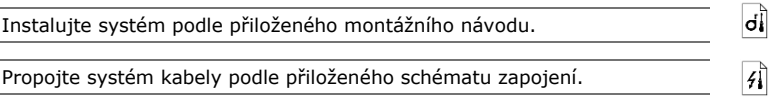

**Krok Úkon Indikace na displeji** 1. Zajistěte stav pro montáž přístrojů. Zavřete kryty. -

### <span id="page-16-0"></span>**Uvedení do provozu**

<span id="page-16-1"></span>**Uvedení přístrojů do provozu a spuštění normálního režimu**

Uvedení přístrojů do provozu určí jazyk nabídky a spojí řídící jednotku a zařízení pro ověření identity. Tato nastavení již nelze později změnit, jedině resetováním na tovární nastavení.

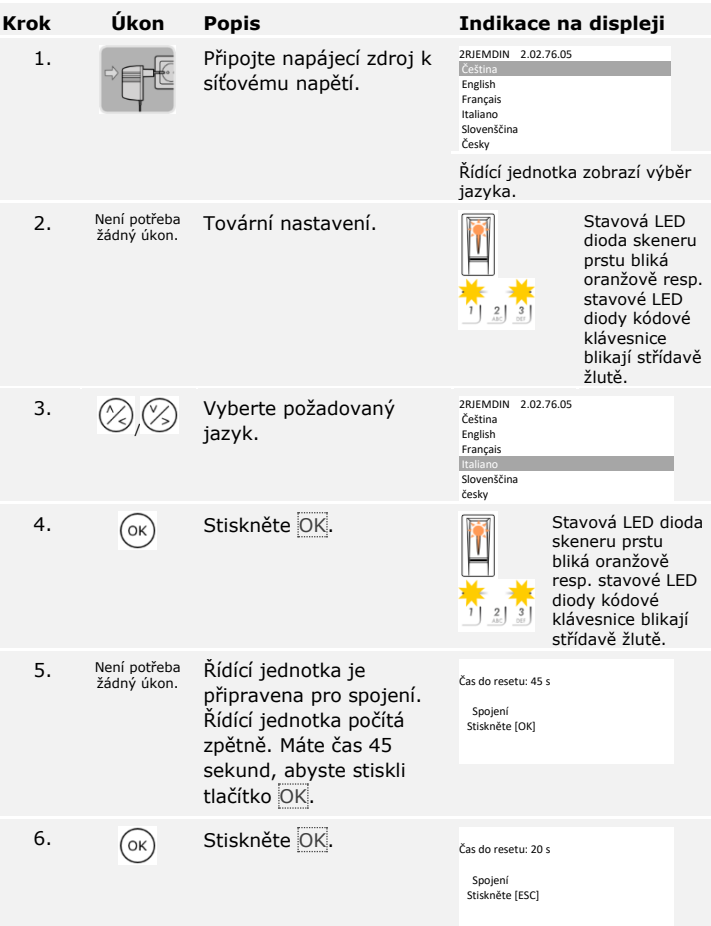

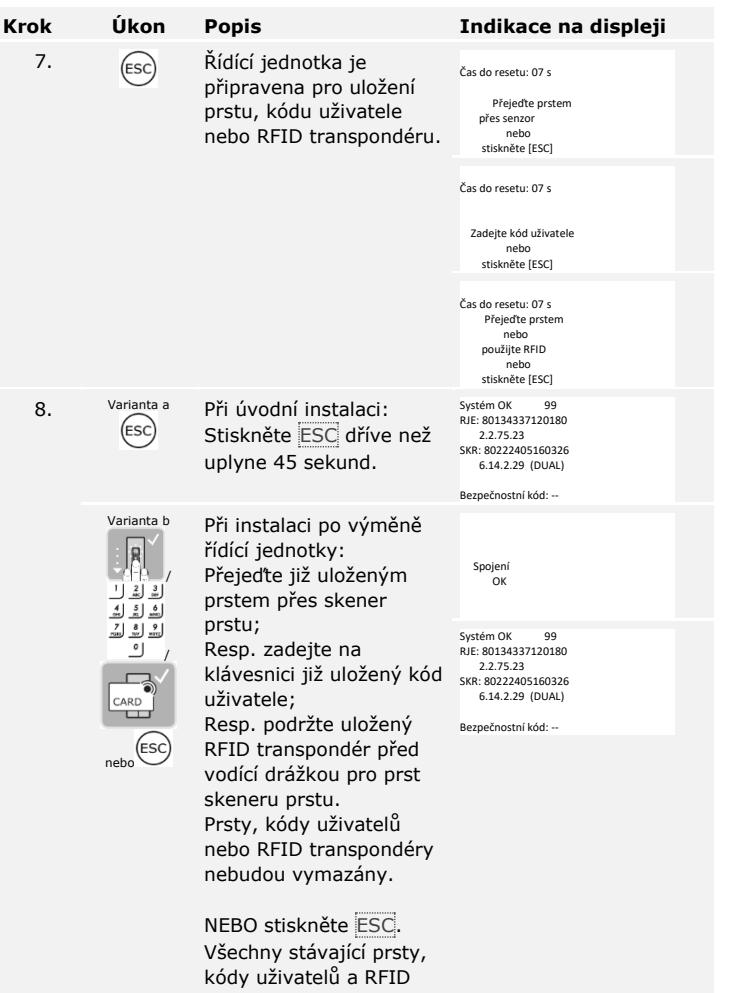

transpondéry budou vymazány.

### Přístroje byly uvedeny do provozu. Nachází se v normálním režimu:

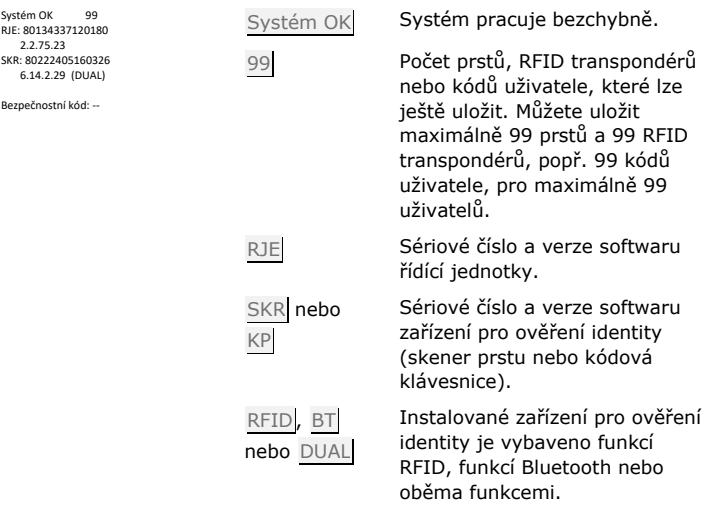

 $\mathbf{I}$ 

### **OZNÁMENÍ**

Pokud je váš skener prstu vybaven funkcí Bluetooth, můžete se nyní rozhodnout pro určitý koncept ovládání.

 $\sqrt{1}$ 

Viz [Koncept ovládání,](#page-21-0) strana [21.](#page-21-0)

Zkušební režim otestuje zámek po vestavbě do dveří. Zapne nebo vypne relé jednotlivě a vyzkouší elektrická propojení s motorickým zámkem.

### **OZNÁMENÍ**

Test lze realizovat teprve tehdy, když ještě není napojen žádný mobilní přístroj.

Test zámku se provádí v hlavní nabídce. Pro vstup do hlavní nabídky zadejte bezpečnostní kód.

Viz Zadání bez[pečnostního kódu](#page-23-0), strana [23.](#page-23-0)

<span id="page-19-0"></span>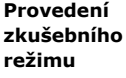

 $\mathbf{1}$ 

 $\lceil \pmb{\cdot} \rceil$ 

Systém zobrazí hlavní nabídku.

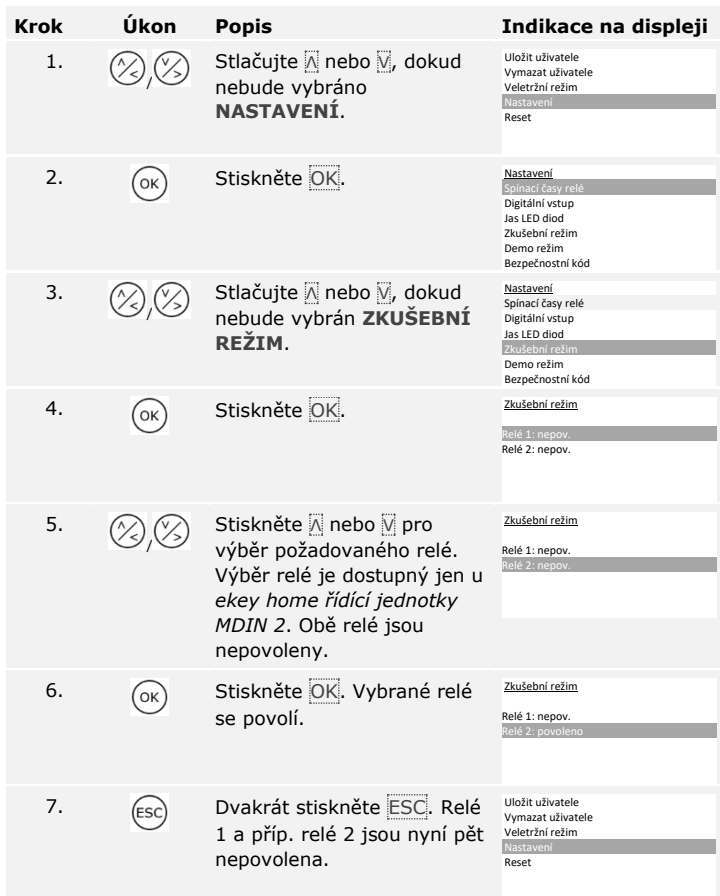

Relé byla otestována. Systém zobrazí hlavní nabídku.

### **OZNÁMENÍ**

Zkušební režim se také ukončí, když se systém zapne bez napětí.

 $\mathbf{1}$ 

### <span id="page-21-0"></span>**Koncept ovládání**

Podle zařízení pro ověření identity jsou k dispozici různé koncepty ovládání:

- □ ekey nabídka řídící jednotky správa zařízení pro ověření identity prostřednictvím řídící jednotky;
- □ *ekey home aplikace* správa skeneru prstu s funkcí Bluetooth prostřednictvím mobilního přístroje.

Přejděte na koncept ovládání vašeho zakoupeného zařízení pro ověření identity.

Viz [Použití zařízení pro ověření identity s nabídkou řídící jednotky](#page-22-0), strana [22.](#page-22-0)

Viz [Použití skeneru prstu s aplikací](#page-63-0), strana [63.](#page-63-0)

 $\lceil \mathbf{i} \rceil$ 

 $\lceil \mathbf{i} \rceil$ 

### <span id="page-22-0"></span>**Použití zařízení pro ověření identity s nabídkou řídící jednotky**

Než zahájíte správu vašeho systému, musí být přístroje uvedeny do provozu.

 $\overline{\mathbf{i}}$ 

Viz [Uvedení přístrojů do provozu a spuštění normálního režimu](#page-16-1), strana [16.](#page-16-1)

Systém se nachází v normálním režimu. Nabídka řídící jednotky slouží k programování systému.

Zadáním bezpečnostního kódu získáte přístup k hlavní nabídce. Hlavní nabídka slouží ke konfiguraci systému. Tovární bezpečnostní kód je 99. <span id="page-23-0"></span>**Zadání bezpečnostního kódu**

Ihned po uvedení do provozu tovární bezpečnostní kód změňte! Jestliže bezpečnostní kód nezměníte, umožníte nepovolaným osobám přístup k vaší hlavní nabídce a tím vstup do vašeho domu. Zvolte nový bezpečnostní kód a uchovávejte jej v tajnosti.

**Krok Úkon Popis Indikace na displeji**

Systém OK 99 RJE: 80134337120180 2.2.75.23 SKR: 80222405160326

Viz [Změna bezpečnostního kódu](#page-24-0), strana [24.](#page-24-0)

Systém se nachází v normálním režimu.

1. (OK) Stiskněte OK.

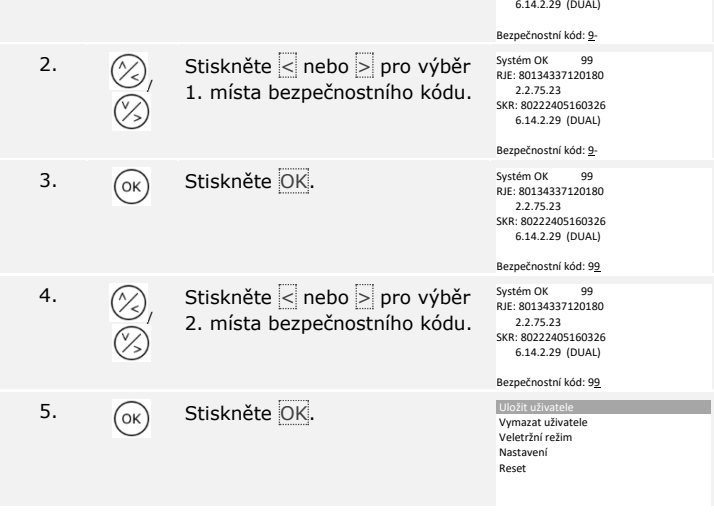

Systém zobrazí hlavní nabídku. Automaticky se vrátí do normálního režimu, když během 3 min nestisknete žádné tlačítko.

#### **POZOR**

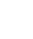

 $\blacktriangle$ 

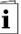

### <span id="page-24-0"></span>**Změna bezpečnostního kódu**

Bezpečnostní kód se mění v hlavní nabídce. Pro vstup do hlavní nabídky zadejte bezpečnostní kód.

 $\boxed{\mathbf{i}}$ 

Viz Zadání bez[pečnostního kódu](#page-23-0), strana [23.](#page-23-0)

Systém zobrazí hlavní nabídku.

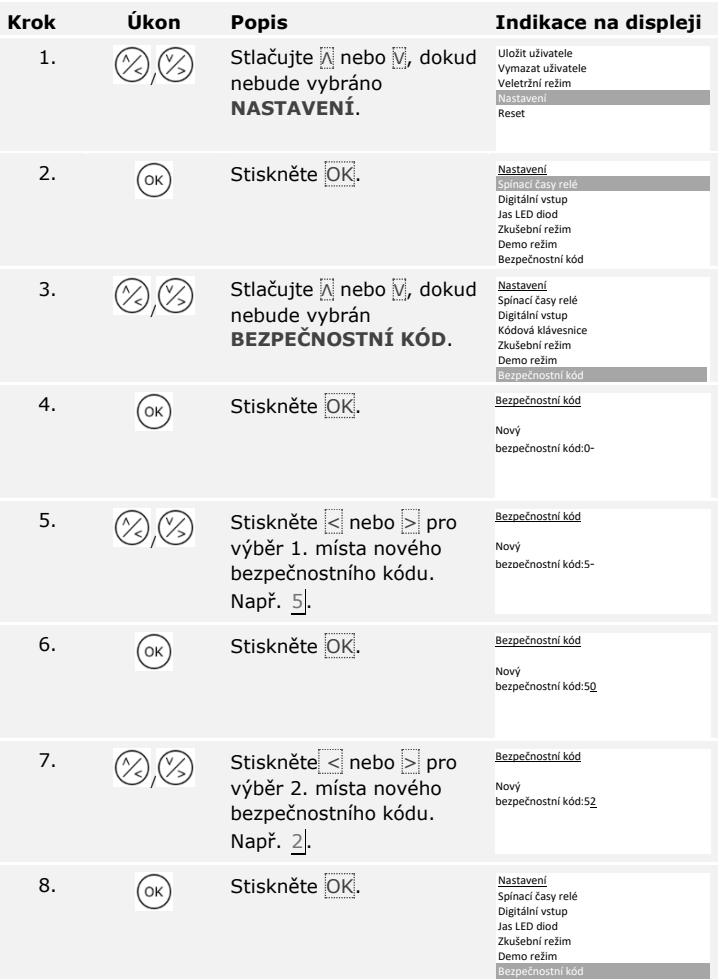

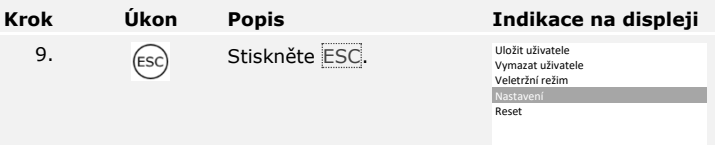

Nový bezpečnostní kód je uložen. Systém zobrazí hlavní nabídku.

#### <span id="page-26-0"></span>**Nastavení jasu LED diod skeneru prstu**

Jas stavových LED diod skeneru prstu v klidovém stavu lze nastavit.

Nastavení jasu LED diod se provádí v hlavní nabídce. Pro vstup do hlavní nabídky zadejte bezpečnostní kód.

 $\lceil \pmb{\cdot} \rceil$ 

Viz Zadání bez[pečnostního kódu](#page-23-0), strana [23.](#page-23-0)

Systém zobrazí hlavní nabídku.

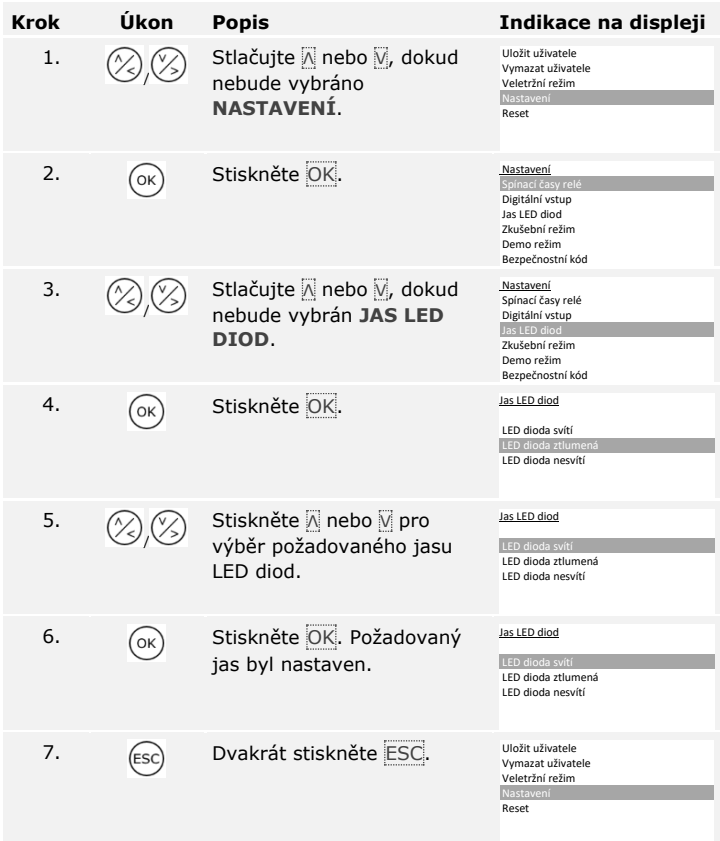

Jas LED diod je nastaven. Systém zobrazí hlavní nabídku.

### <span id="page-27-1"></span>**Aktivace nebo deaktivace podsvícení**

Podsvícení kódové klávesnice lze aktivovat nebo deaktivovat.

### **OZNÁMENÍ**

Pokud chcete nastavit prahovou hodnotu jasu a jas podsvícení, musíte aktivovat podsvícení.

Aktivace nebo deaktivace podsvícení se provádí v hlavní nabídce. Pro vstup do hlavní nabídky zadejte bezpečnostní kód.

Viz Zadání bez[pečnostního kódu](#page-23-0), strana [23.](#page-23-0)

#### <span id="page-27-0"></span>**Nastavení podsvícení kódové klávesnice**

 $\mathbf{V}$ 

fi

Systém zobrazí hlavní nabídku.

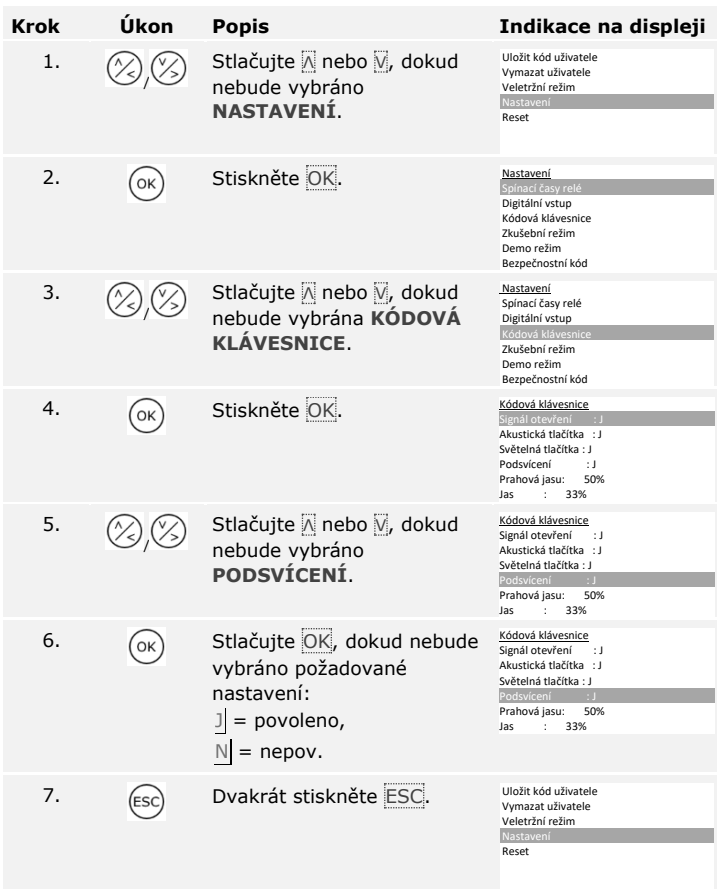

Podsvícení kódové klávesnice je aktivováno nebo deaktivováno. Systém zobrazí hlavní nabídku.

### **Nastavení prahové hodnoty jasu podsvícení**

Prahovou hodnotu jasu pro zapnutí automatického podsvícení lze nastavit.

### **OZNÁMENÍ**

Prahovou hodnotu jasu podsvícení lze nastavit pouze tehdy, pokud jste aktivovali podsvícení kódové klávesnice.

Viz [Aktivace nebo deaktivace podsvícení,](#page-27-1) strana [27.](#page-27-1)

Nastavení prahové hodnoty jasu se provádí v hlavní nabídce. Pro vstup do hlavní nabídky zadejte bezpečnostní kód.

Viz Zadání bez[pečnostního kódu](#page-23-0), strana [23.](#page-23-0)

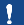

 $\mathbf{i}$ 

fi

Systém zobrazí hlavní nabídku.

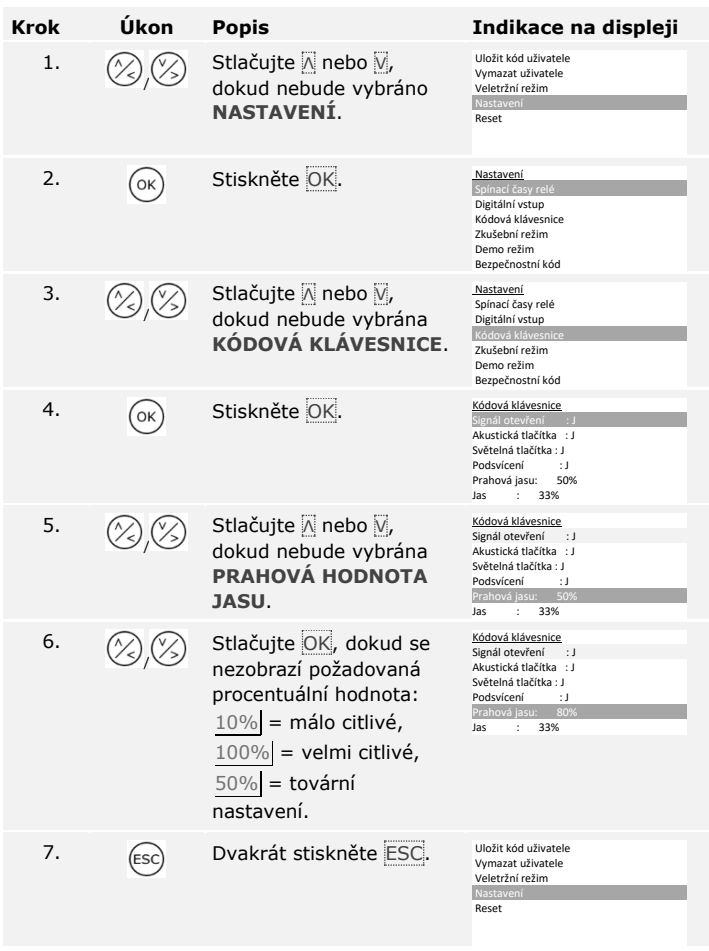

Prahová hodnota jasu podsvícení je nastavena. Systém zobrazí hlavní nabídku.

 $\overline{\mathbf{1}}$ 

### **OZNÁMENÍ**

Postupným zkoušením nastavte požadovanou prahovou hodnotu jasu. Systém reaguje velmi citlivě.

### **Nastavení jasu podsvícení**

Jas podsvícení lze nastavit.

### **OZNÁMENÍ**

Jas podsvícení lze nastavit pouze tehdy, pokud jste aktivovali podsvícení kódové klávesnice.

Viz [Aktivace nebo deaktivace podsvícení,](#page-27-1) strana [27.](#page-27-1)

Nastavení jasu se provádí v hlavní nabídce. Pro vstup do hlavní nabídky zadejte bezpečnostní kód.

Viz Zadání bez[pečnostního kódu](#page-23-0), strana [23.](#page-23-0)

 $\lceil \mathbf{i} \rceil$ 

Systém zobrazí hlavní nabídku.

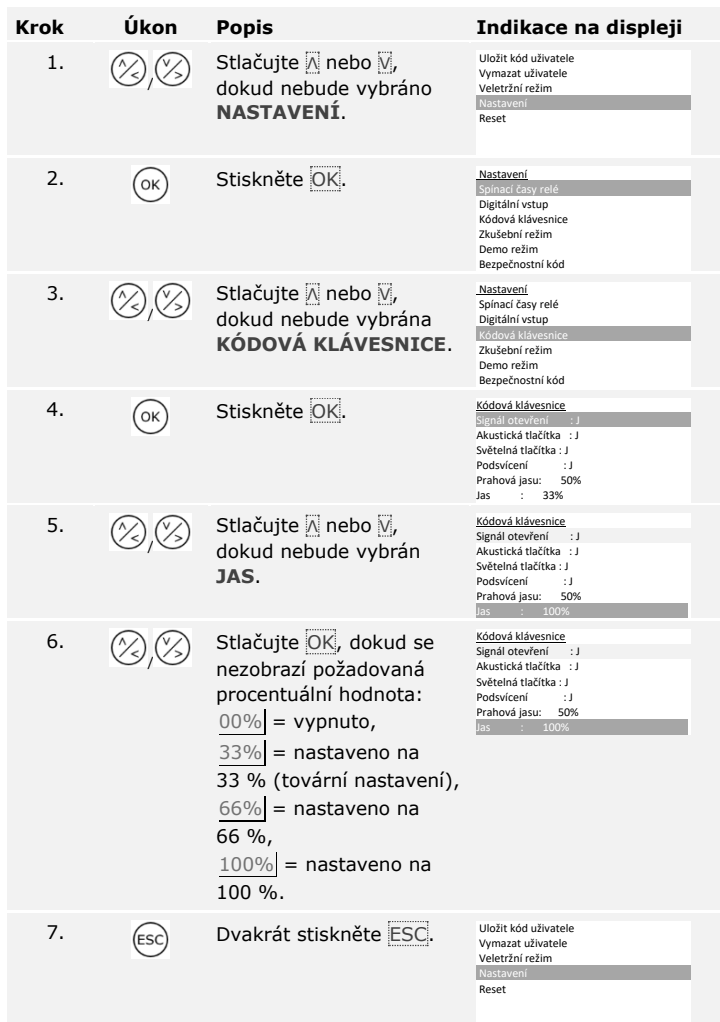

Jas podsvícení je nastaven. Systém zobrazí hlavní nabídku.

Signalizaci stisknutí tlačítka lze akusticky a opticky nastavit.

Nastavení signalizace stisknutí tlačítka se provádí v hlavní nabídce. Pro vstup do hlavní nabídky zadejte bezpečnostní kód.

#### <span id="page-33-0"></span>**Nastavení signalizace stisknutí tlačítka kódové klávesnice**

 $\sqrt{1}$ 

Viz Zadání bez[pečnostního kódu](#page-23-0), strana [23.](#page-23-0)

Systém zobrazí hlavní nabídku.

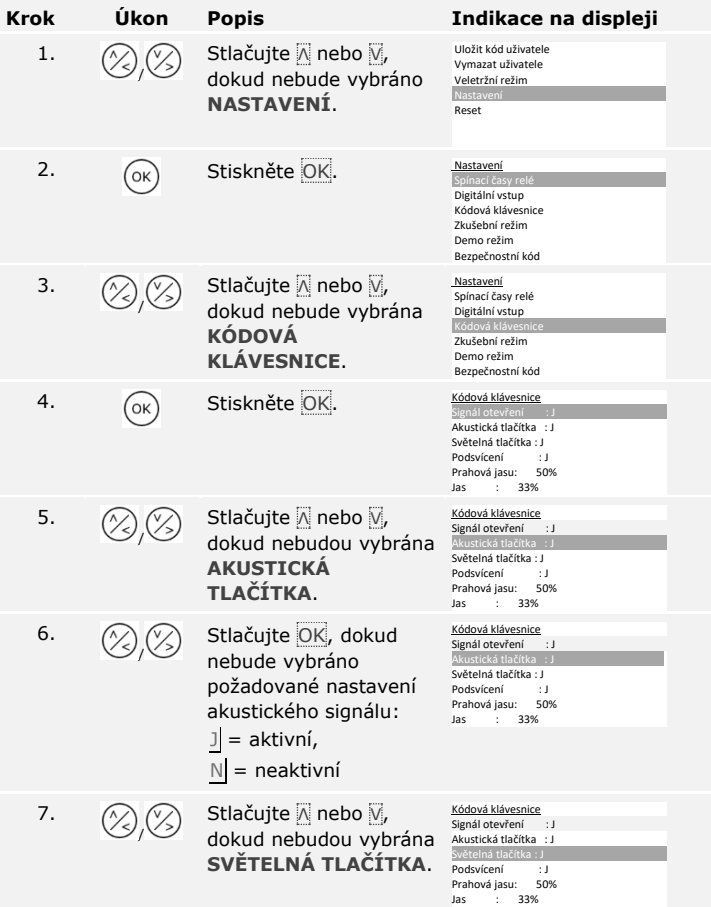

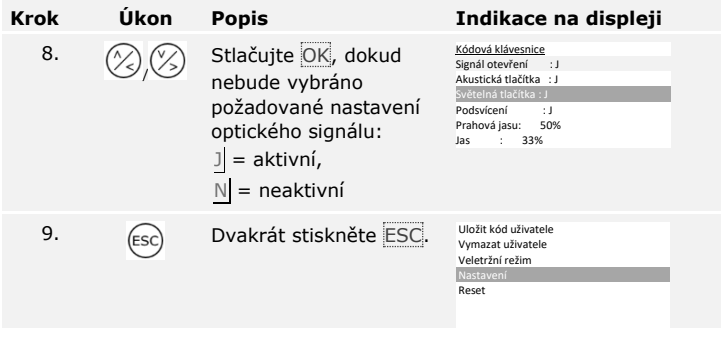

Signalizace stisknutí tlačítka je nastavena. Systém zobrazí hlavní nabídku.

Akustický signál při otevření dveří lze aktivovat nebo deaktivovat.

Nastavení akustického signálu při otevření dveří se provádí v hlavní nabídce. Pro vstup do hlavní nabídky zadejte bezpečnostní kód.

#### <span id="page-35-0"></span>**Aktivace nebo deaktivace signálu kódové klávesnice při otevření**

 $\vec{I}$ 

Viz Zadání bez[pečnostního kódu](#page-23-0), strana [23.](#page-23-0)

Systém zobrazí hlavní nabídku.

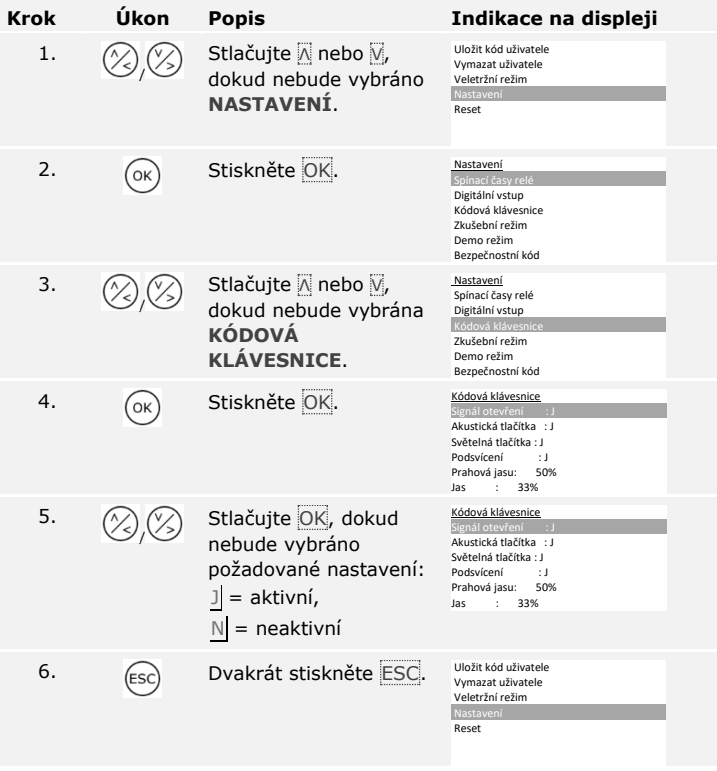

Akustický signál při otevření dveří je aktivován nebo deaktivován. Systém zobrazí hlavní nabídku.
**Nastavení spínacích časů relé**

Spínací čas každého jednotlivého relé lze nastavit od 0,5 do 99 s. Z výroby je spínací čas nastaven na 3 s. Když je nastavena 0, pracuje relé jako spínač: Relé změní svůj spínací stav při shodě prstu a zůstane v něm až do další shody prstu. Definujte v tomto režimu, zda systém po výpadku napětí nebo resetu zaujme stejný stav jako předtím (SpR - stav po resetu).

 $\lceil \rceil$ 

# **OZNÁMENÍ**

U řízení elektrického zabezpečovacího systému se spínacím časem relé =  $0$  a SpR =  $-$  (neaktivní) se v důsledku výpadku napětí nebo resetu deaktivuje elektrický zabezpečovací systém! Reset způsobíte, když desetkrát po sobě přejedete přes skener prstu neznámým prstem. Pro zabránění tomuto stavu aktivujte funkci SpR (Π).

Nastavení spínacích časů relé se provádí v hlavní nabídce. Pro vstup do hlavní nabídky zadejte bezpečnostní kód.

Viz Zadání bez[pečnostního kódu](#page-23-0), strana [23.](#page-23-0)

Systém zobrazí hlavní nabídku.

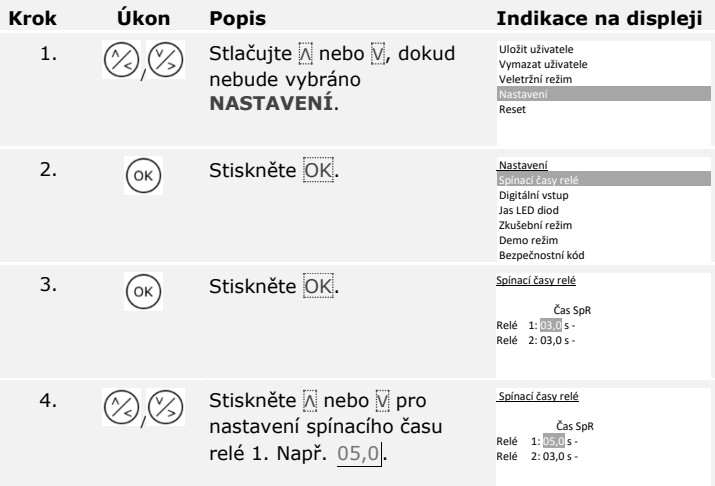

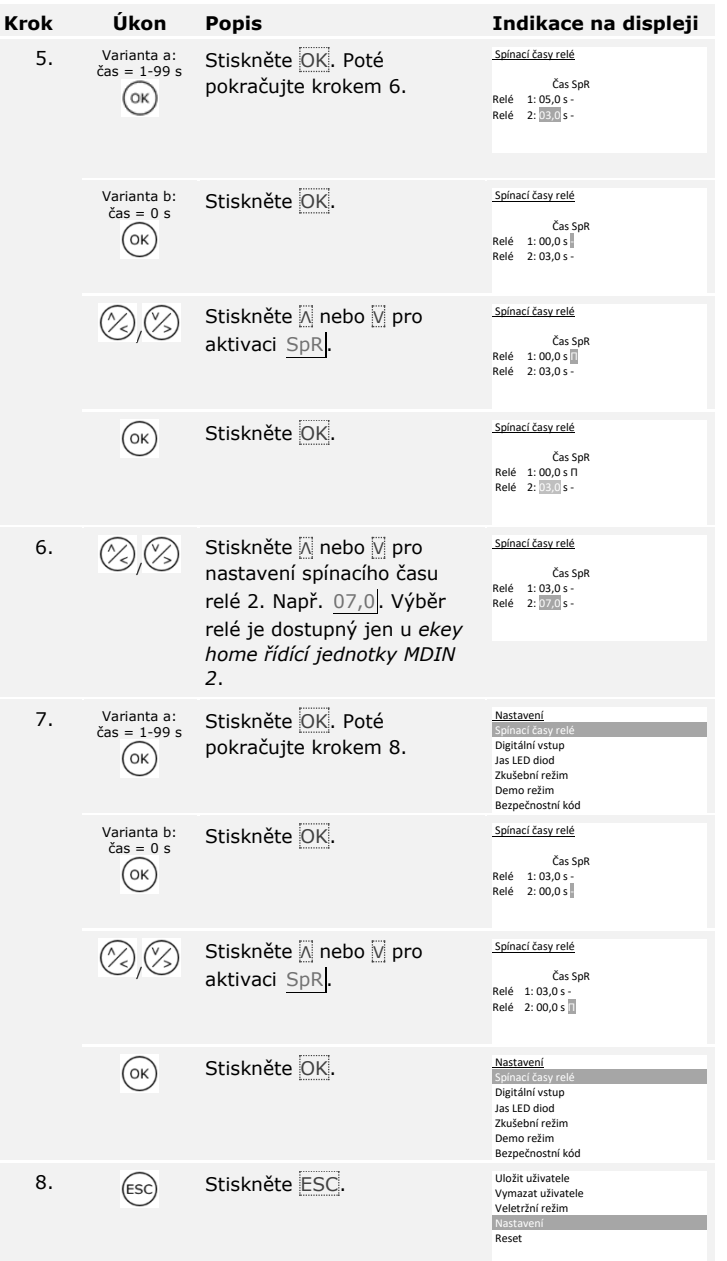

Spínací časy relé jsou nastaveny. Systém zobrazí hlavní nabídku.

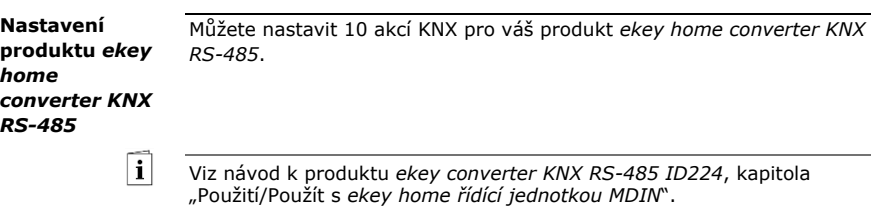

**Nastavení digitálního vstupu, popř. digitálních vstupů**

Tři různé funkce můžete nastavit pro digitální vstup popř. vstupy řídící jednotky: Odchodové tlačítko, Zpětné hlášení a Blokování relé 1. Digitální vstup 1 spíná relé 1 a digitální vstup 2 spíná relé 2.

# **OZNÁMENÍ**

Digitální vstup 2 je dostupný jen u *ekey home řídící jednotky MDIN 2*.

# **Odchodové tlačítko**

Digitální vstup funguje jako dálkový rozpínací kontakt. Relé přitom sepne na nastavený spínací čas relé resp. na tak dlouho, dokud je vstup povolen (např. odchodové tlačítko, trvalé otevření). Tato funkce platí jen pro digitální vstup 1 a *u ekey home řídící jednotky MDIN 2* pro digitální vstup 2.

# **Zpětné hlášení**

Tato funkce platí jen pro digitální vstup 1. Digitální vstup 2 se automaticky nastaví jako odchodové tlačítko.

LED diody na zařízení pro ověření identity hlásí 30 sekund stav digitálního vstupu 1, když přejedete oprávněným prstem přes senzor, popř. když je oprávněný kód uživatele zadán na klávesnici. Když je digitální vstup 1 povolen, svítí kontrolky funkce červeně. Když je digitální vstup 1 neaktivní, svítí kontrolky funkce zeleně. Pokud se stav digitálního vstupu 1 během těchto 30 sekund změní, změna je signalizována stejným způsobem. Tak lze např. zjistit, že je poplašný systém ještě aktivní.

#### **Blokování relé 1**

Tato funkce platí jen pro digitální vstup 1. Digitální vstup 2 se automaticky nastaví jako odchodové tlačítko.

Relé 1 již nelze při aktivovaném digitálním vstupu 1 sepnout (např. blokování vstupu při aktivovaném poplašném systému). Kontrolky funkce na zařízení pro ověření identity hlásí 30 sekund stav digitálního vstupu 1, když přejedete oprávněným prstem přes senzor, popř. když je oprávněný kód uživatele zadán na klávesnici. Když je digitální vstup 1 aktivní, svítí kontrolky funkce červeně. Když je digitální vstup 1 neaktivní, svítí kontrolky funkce zeleně. Pokud se stav digitálního vstupu 1 během těchto 30 sekund změní, změna je signalizována stejným způsobem. Relé však nesepne při změně z aktivního na neaktivní digitální vstup 1 automaticky.

Nastavení digitálního vstupu popř. vstupů se provádí v hlavní nabídce. Pro vstup do hlavní nabídky zadejte bezpečnostní kód.

Viz Zadání bez[pečnostního kódu](#page-23-0), strana [23.](#page-23-0)

 $\overline{\mathbf{i}}$ 

Systém zobrazí hlavní nabídku.

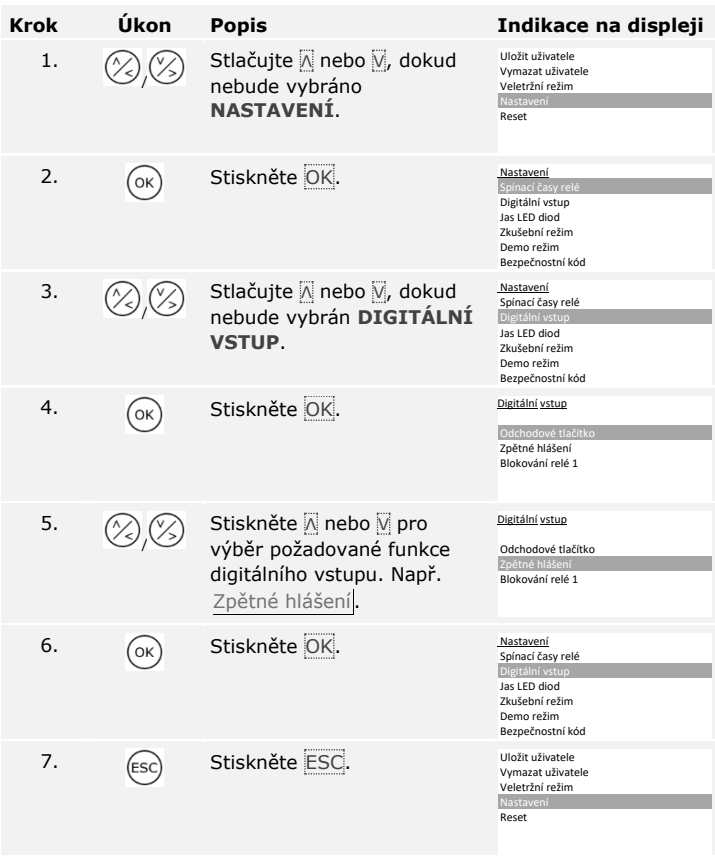

Digitální vstup popř. digitální vstupy jsou nastaveny. Systém zobrazí hlavní nabídku.

# **Uložení prstů**

Uložení prstů umožňuje následující:

- □ Uložit jeden nebo více prstů jednoho uživatele;
- □ U produktu *ekey home řídící jednotka MDIN 2* přiřadit prstu relé.

# **OZNÁMENÍ**

Uložte minimálně 2 prsty, u každé ruky jeden.

Uložení prstů se provádí v hlavní nabídce. Pro vstup do hlavní nabídky zadejte bezpečnostní kód.

Viz Zadání bez[pečnostního kódu](#page-23-0), strana [23.](#page-23-0)

Systém zobrazí hlavní nabídku.

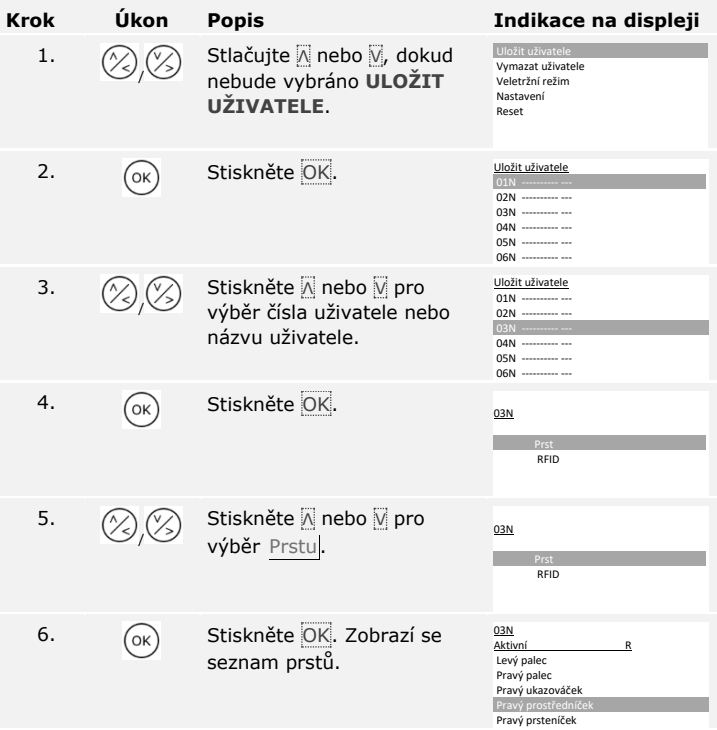

**Uložení uživatele**

1.

 $\lceil \pmb{\cdot} \rceil$ 

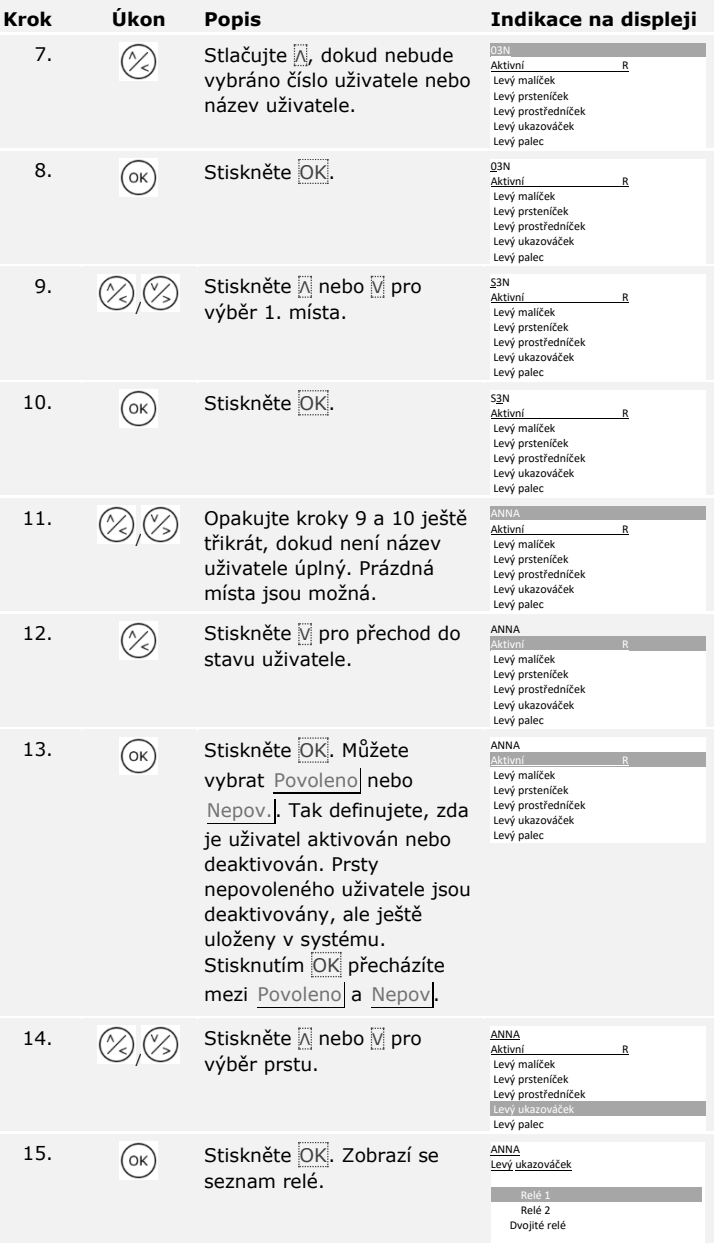

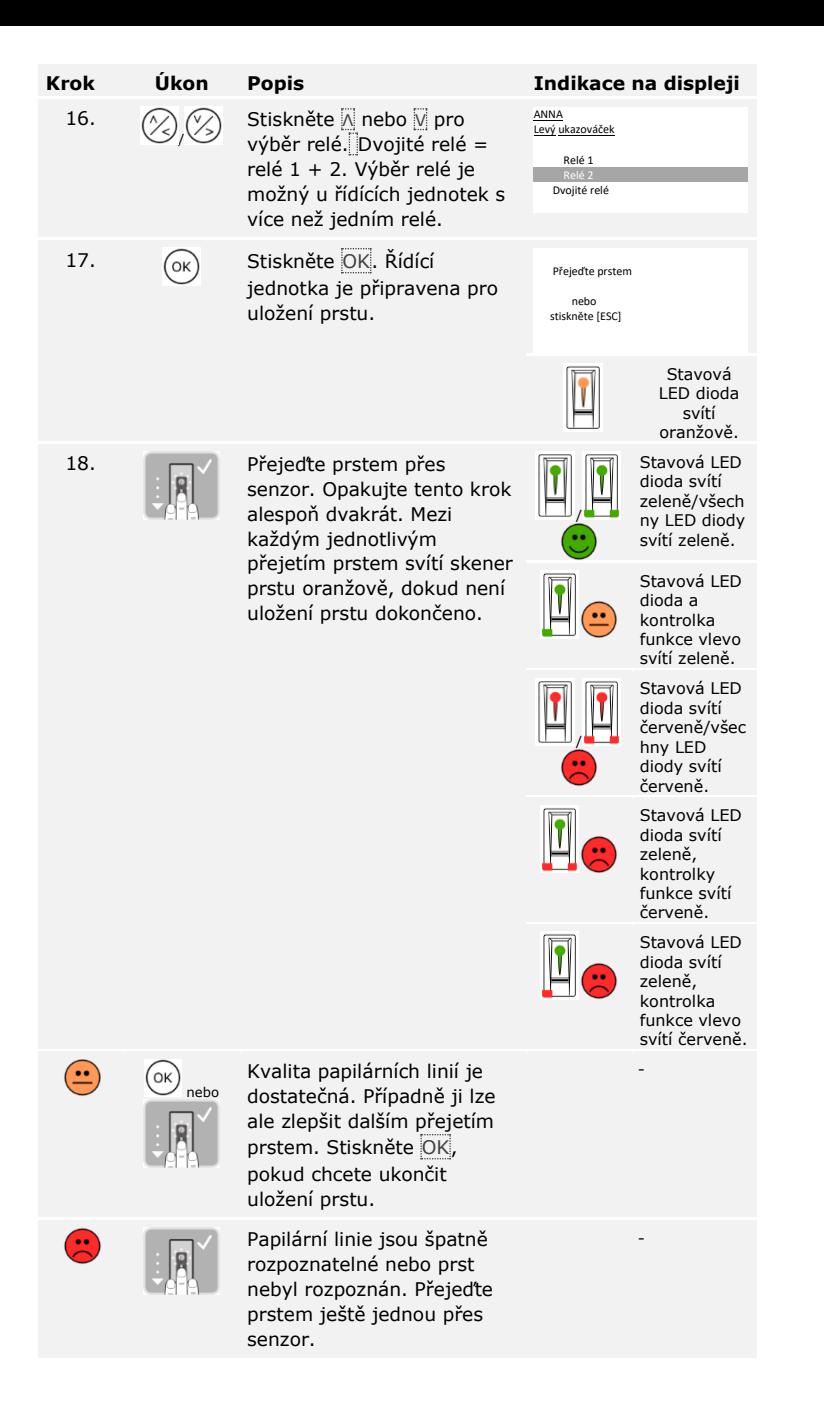

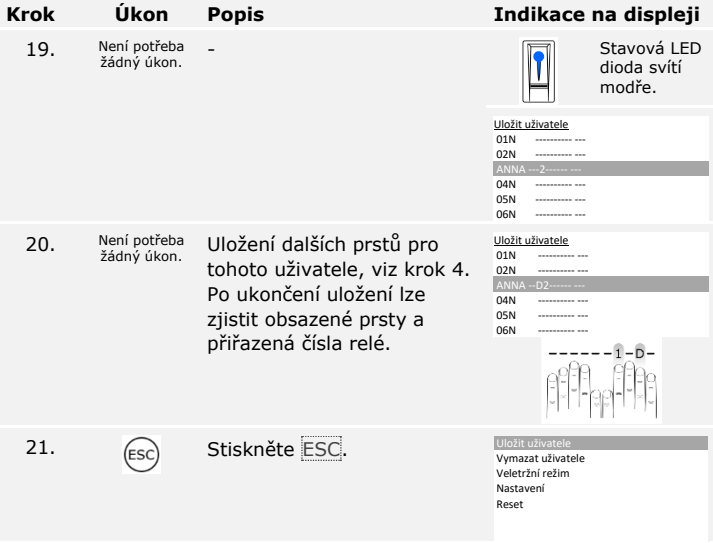

Prsty jsou uloženy. Systém zobrazí hlavní nabídku.

**OZNÁMENÍ**

RFID transpondér lze uložit jen u skenerů prstu s funkcí RFID.

RFID transpondér může vyvolat akci na řídící jednotce, např. otevření dveří. Pro každé relé potřebujete vlastní RFID transpondér. Pro funkci dvojitého relé potřebujete také vlastní RFID transpondér.

Uložení RFID transpondérů se provádí v hlavní nabídce. Pro vstup do hlavní nabídky zadejte bezpečnostní kód.

Viz Zadání bez[pečnostního kódu](#page-23-0), strana [23.](#page-23-0)

Systém zobrazí hlavní nabídku.

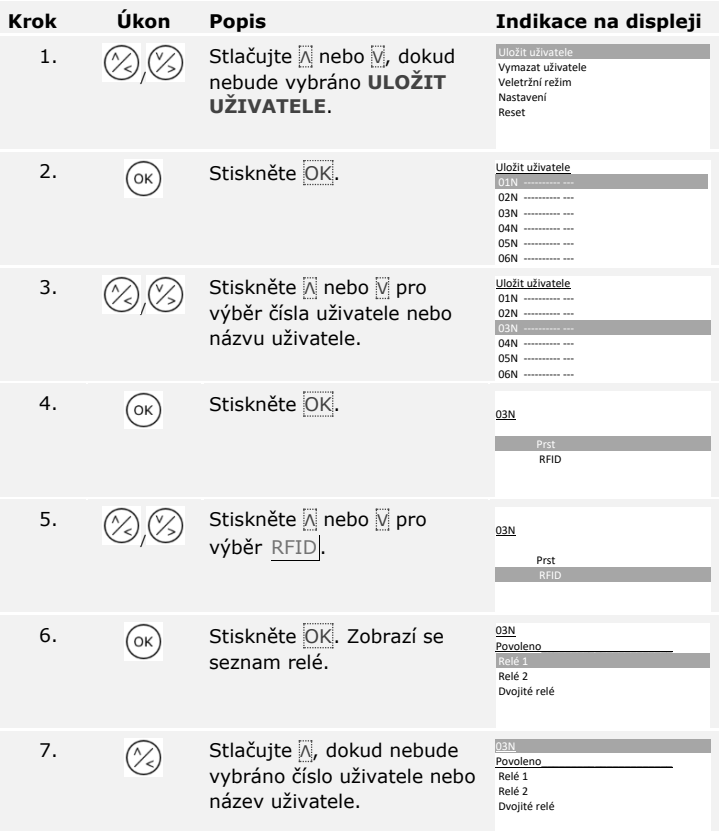

fi

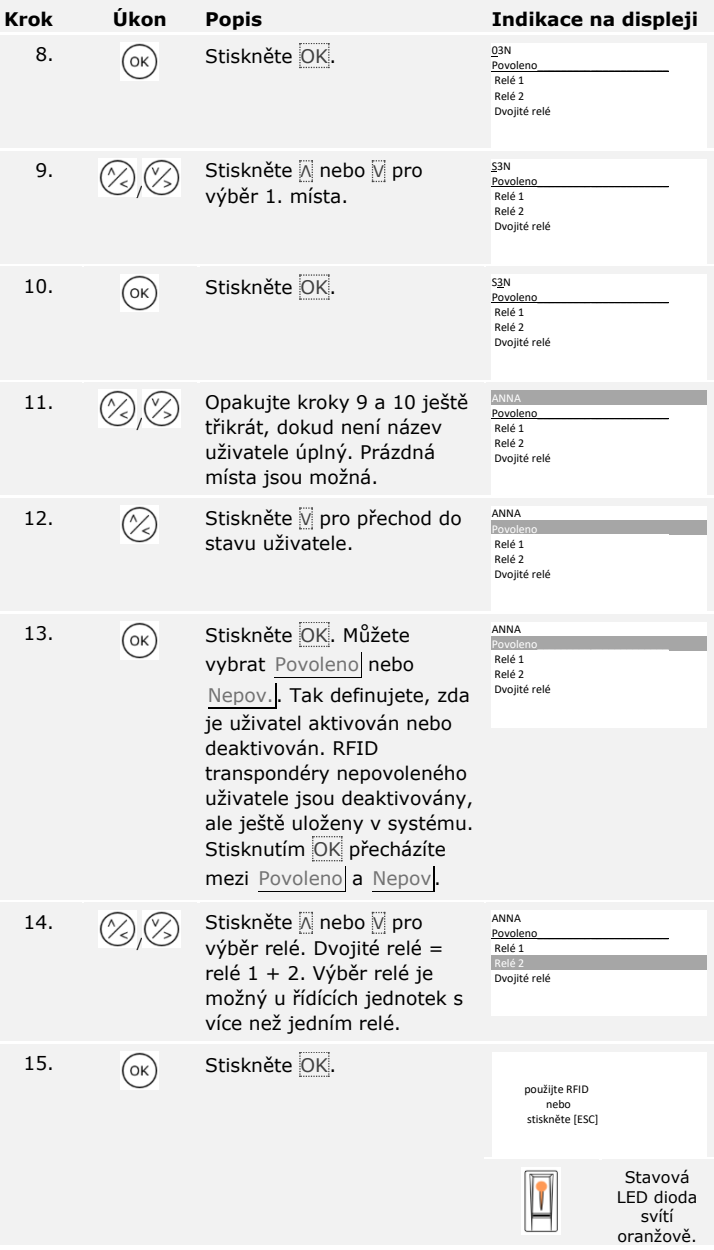

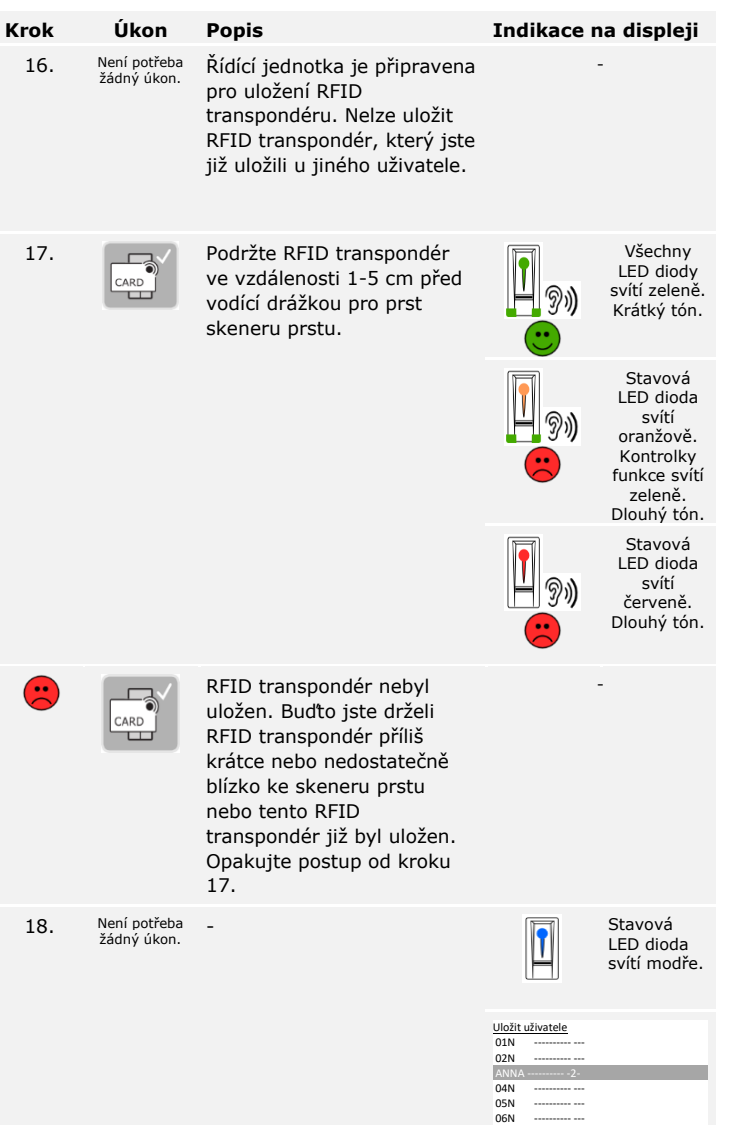

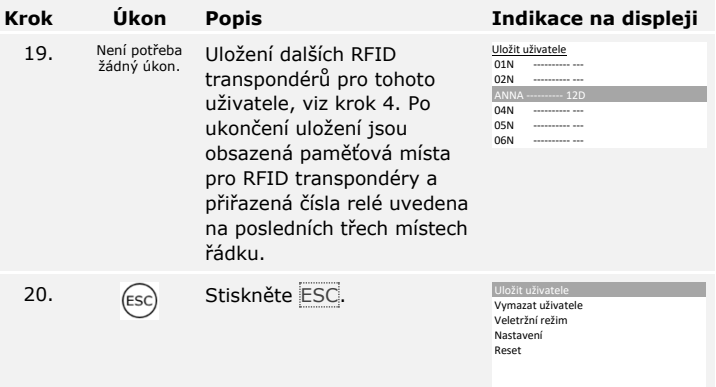

RFID transpondéry jsou uloženy. Systém zobrazí hlavní nabídku.

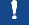

# **OZNÁMENÍ**

- □ Při výměně skeneru prstu je nutné uložit RFID transpondéry znovu.
- □ Při výměně řídící jednotky lze uložené RFID transpondéry nadále používat, jen když nová řídící jednotka má to stejné sériové číslo jako ta stará. Bližší informace získáte od specializovaného prodejce.

Systém umožňuje uložení maximálně 99 kódů uživatele pro maximálně 99 uživatelů.

#### **Uložení kódu uživatele**

Uložení kódů uživatele umožňuje následující:

- □ Uložit jeden až tři kódy uživatele jednoho uživatele;
- □ U produktu *ekey home řídící jednotka MDIN 2* přiřadit kódu uživatele relé.

Kód uživatele může vyvolat akci na řídící jednotce, např. otevření dveří. Pro každé relé potřebujete vlastní kód uživatele. Pro funkci dvojitého relé potřebujete také vlastní kód uživatele.

Uložení kódů uživatele se provádí v hlavní nabídce. Pro vstup do hlavní nabídky zadejte bezpečnostní kód.

Viz Zadání bez[pečnostního kódu](#page-23-0), strana [23.](#page-23-0)

Systém zobrazí hlavní nabídku.

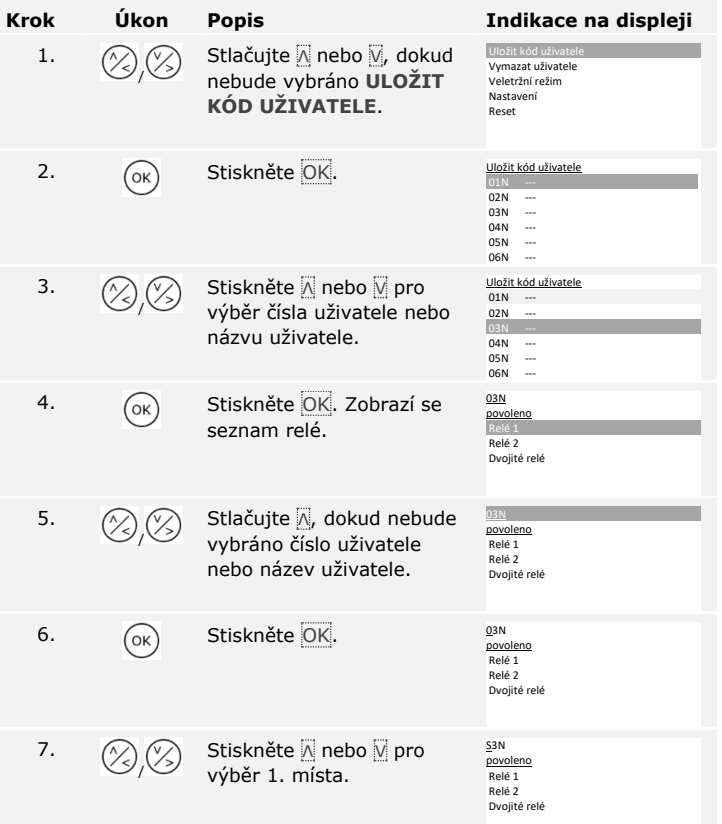

 $\mathbf{i}$ 

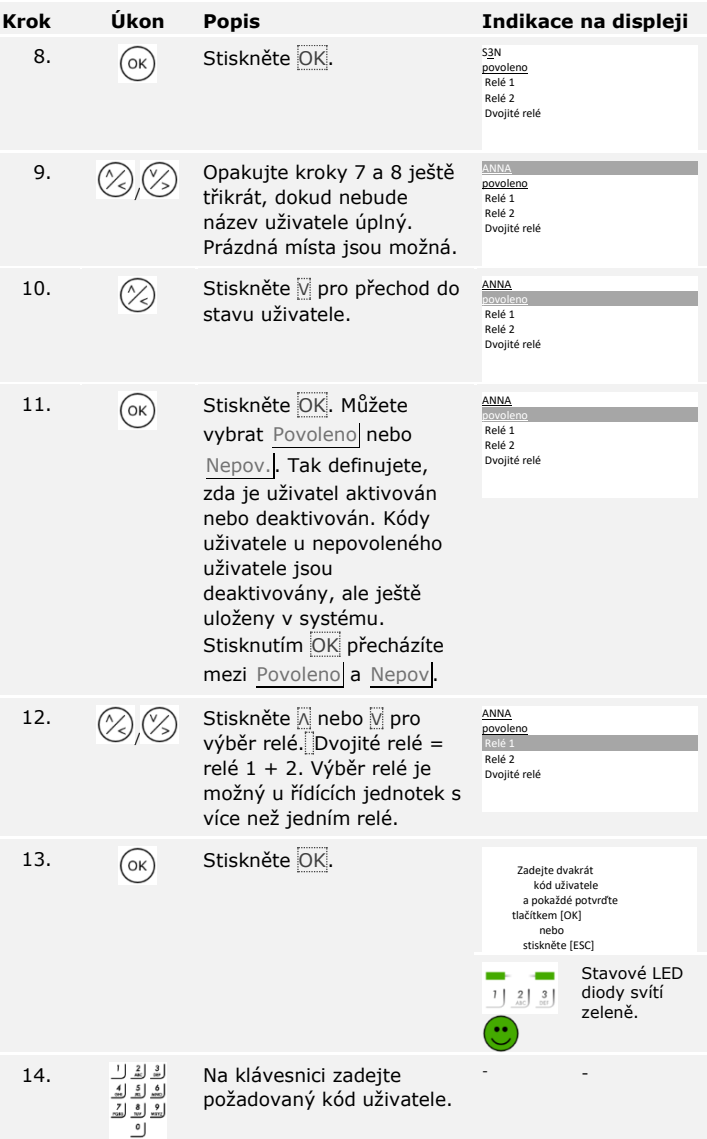

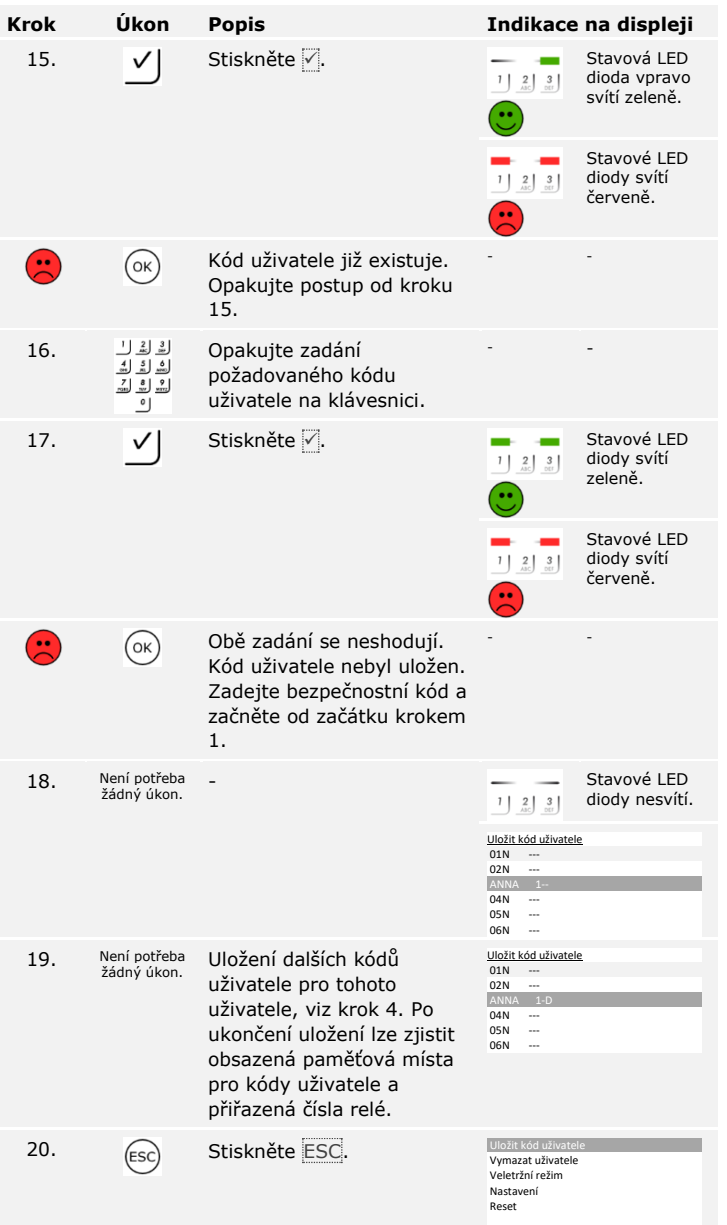

Kódy uživatele jsou uloženy. Systém zobrazí hlavní nabídku.

# **Otevření dveří**

Hlavním účelem použití produktu je otevírání dveří. To může proběhnout prostřednictvím skeneru prstu, RFID transpondéru, kódové klávesnice nebo digitálního vstupu. Systém se nachází v normálním režimu.

# **Prostřednictvím skeneru prstu**

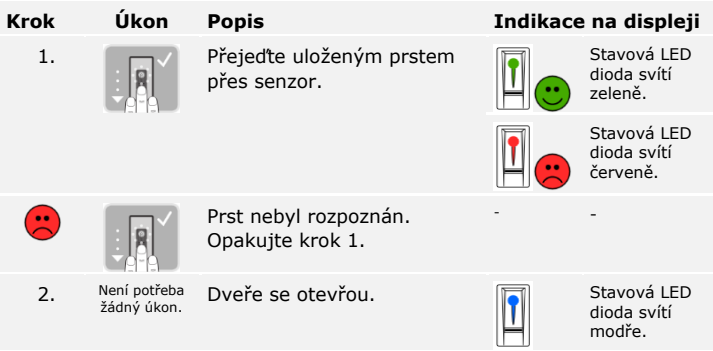

Systém se nachází v normálním režimu.

# $\mathbf{1}$

**OZNÁMENÍ**

Otevírání s RFID transpondérem je možné jen u skenerů prstu s funkcí RFID.

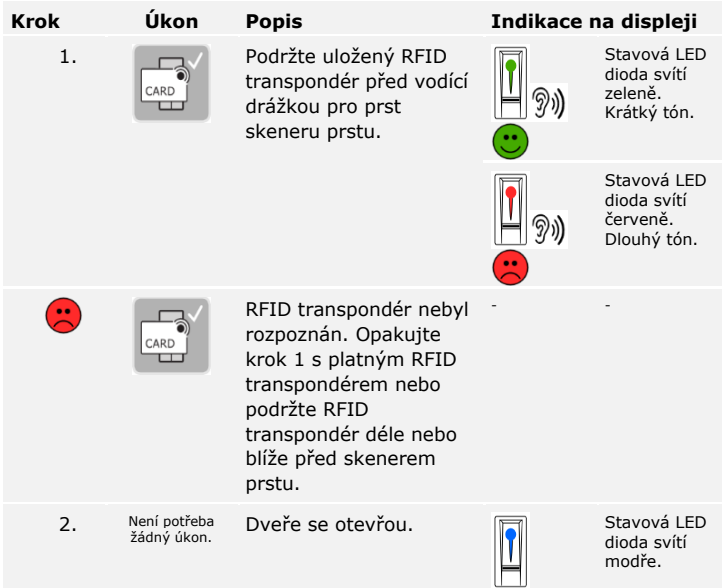

Systém se nachází v normálním režimu.

#### **S kódovou klávesnicí**

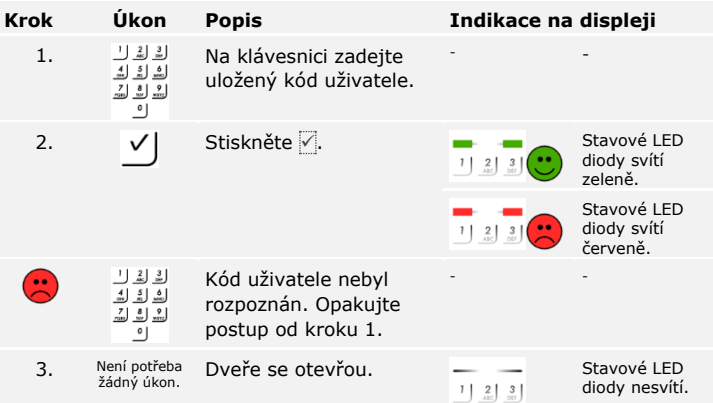

Systém se nachází v normálním režimu.

# $\mathbf{V}$

# **OZNÁMENÍ**

Zablokování na 1 minutu proběhne při trojnásobném chybném zadání. Zablokování na 15 minut proběhne při následném trojnásobném chybném zadání. Zablokování na 15 minut proběhne při každém dalším chybném zadání. Kódovou klávesnici lze opět odblokovat zadáním bezpečnostního kódu na řídící jednotce.

#### **Prostřednictvím digitálního vstupu (funkce tlačítka dveří)**

Dveře lze také otevřít pomocí funkce tlačítka dveří digitálního vstupu řídící jednotky. Relé se sepne na nastavený spínací čas relé. Pokud je digitální vstup aktivován déle než na nastavený spínací čas relé, sepne relé na dobu, po kterou je digitální vstup aktivní.

Vymazáním uživatele se vymažou všechny prsty a všechny RFID transpondéry daného názvu uživatele. Lze vymazat také jen prsty nebo jen RFID transpondéry uživatele.

Vymazání uživatele, prstů a RFID transpondérů se provádí v hlavní nabídce. Pro vstup do hlavní nabídky zadejte bezpečnostní kód.

**Vymazání uživatelů, prstů a RFID transpondérů**

 $\lceil \pmb{\cdot} \rceil$ 

Viz Zadání bez[pečnostního kódu](#page-23-0), strana [23.](#page-23-0)

Systém zobrazí hlavní nabídku.

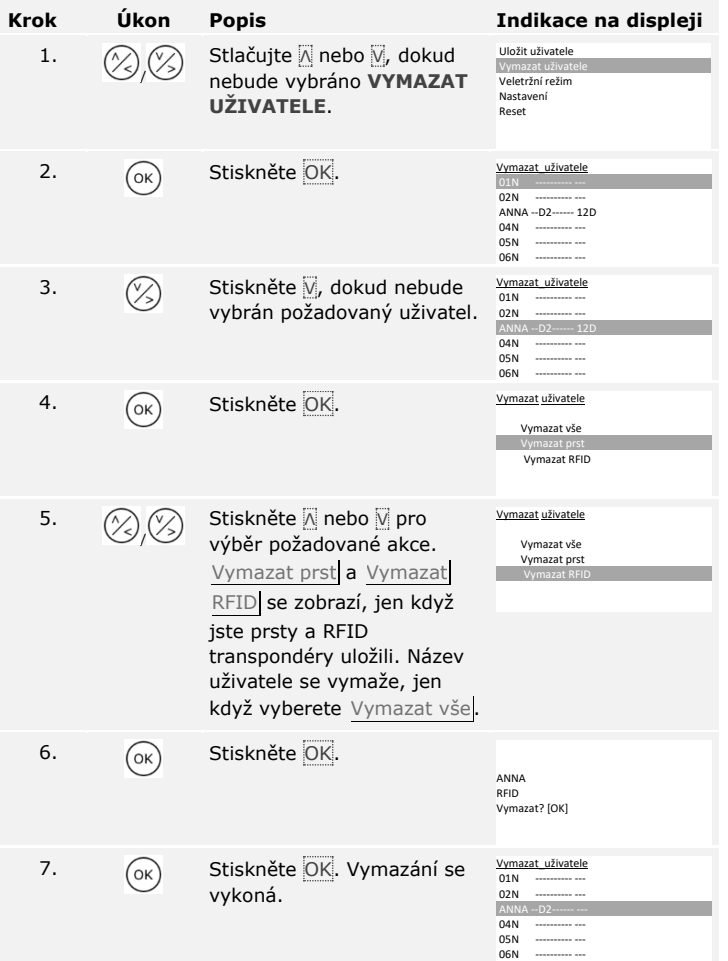

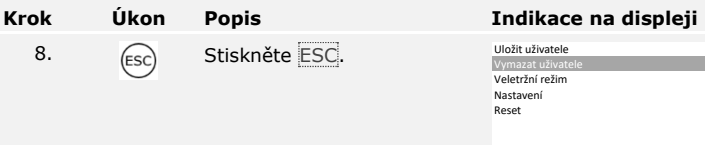

Uživatel, prsty nebo RFID transpondéry byly vymazány. Systém zobrazí hlavní nabídku.

Můžete vymazat pouze jednotlivé uživatele. Jakmile vymažete uživatele, vymažou se i kódy uživatele uložené u tohoto uživatele.

Vymazání uživatele se provádí v hlavní nabídce. Pro vstup do hlavní nabídky zadejte bezpečnostní kód.

**Vymazání uživatelů a kódů uživatele**

 $\sqrt{1}$ 

Viz Zadání bez[pečnostního kódu](#page-23-0), strana [23.](#page-23-0)

Systém zobrazí hlavní nabídku.

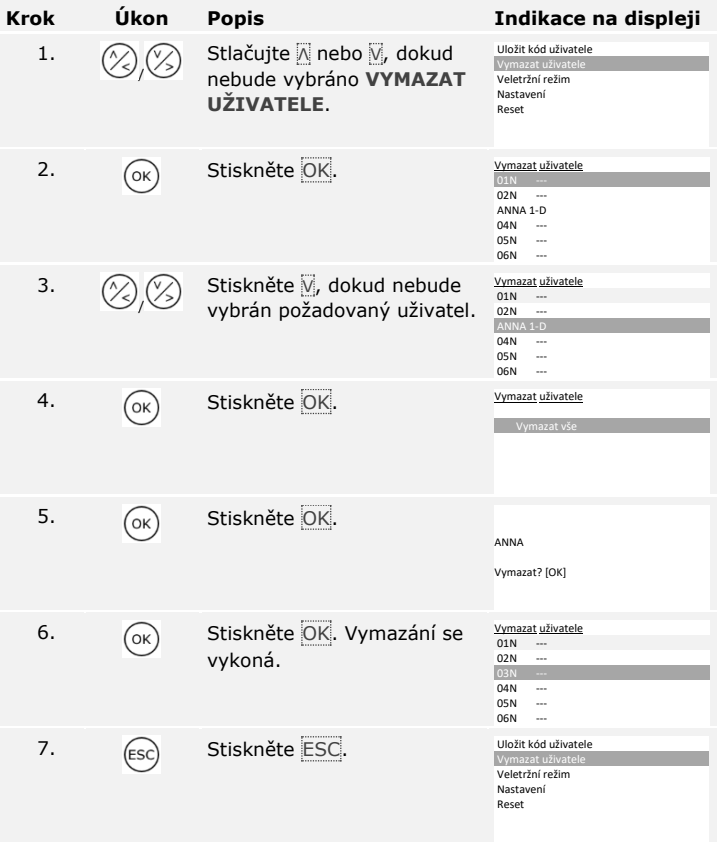

Uživatel byl vymazán. Systém zobrazí hlavní nabídku.

#### **Provedení demo režimu**

Demo režim umožňuje svícením a blikáním LED diod zařízení pro ověření identity a také sepnutím relé vzbudit pozornost návštěvníků na veletrzích a výstavách.

Demo režim se zapíná v hlavní nabídce. Pro vstup do hlavní nabídky zadejte bezpečnostní kód.

 $\lceil \mathbf{i} \rceil$ 

Viz Zadání bez[pečnostního kódu](#page-23-0), strana [23.](#page-23-0)

Systém zobrazí hlavní nabídku.

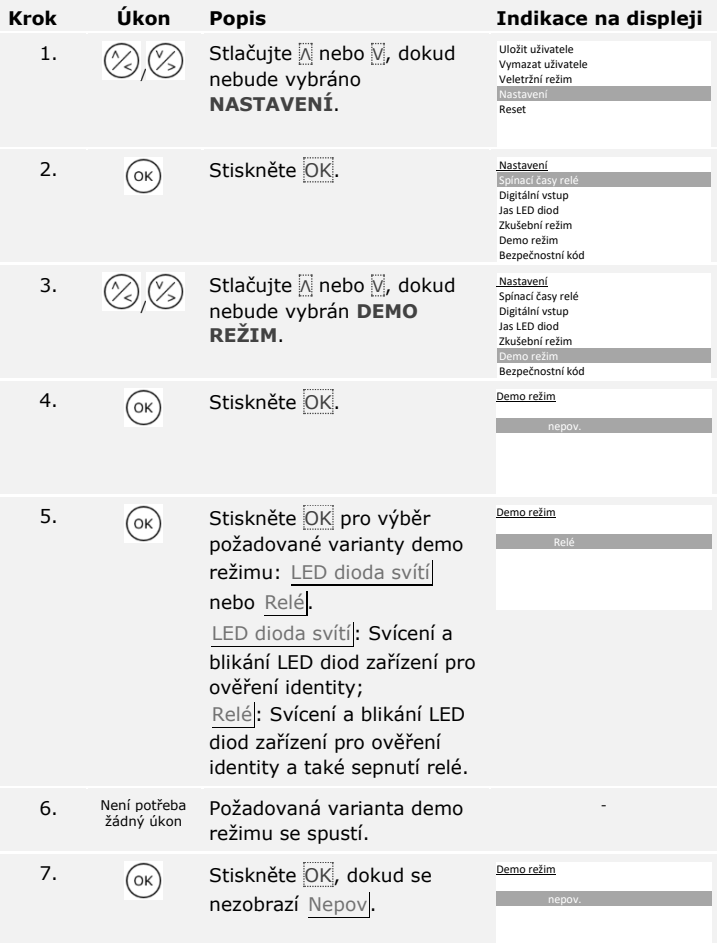

#### **Krok Úkon Popis Indikace na displeji** 8. **(ESC)** Dvakrát stiskněte **ESC**. Uložit uživatele Vymazat uživatele Veletržní režim Nastavení

Demo režim byl vykonán a opět ukončen. Systém zobrazí hlavní nabídku.

Reset

Veletržní režim umožňuje ukládat uživatele pro demo účely zjednodušeným způsobem.

# **OZNÁMENÍ**

□ Není možné žádné ovládání, pokud je veletržní režim aktivován;

□ Po výpadku napětí se systém opět automaticky nachází ve veletržním režimu;

□ Veletržní režim spíná výlučně relé 1.

Veletržní režim se zapíná v hlavní nabídce. Pro vstup do hlavní nabídky zadejte bezpečnostní kód.

Viz Zadání bez[pečnostního kódu](#page-23-0), strana [23.](#page-23-0)

Systém zobrazí hlavní nabídku.

**Provedení veletržního režimu**

 $\mathbf{i}$ 

# **S jedním skenerem prstu**

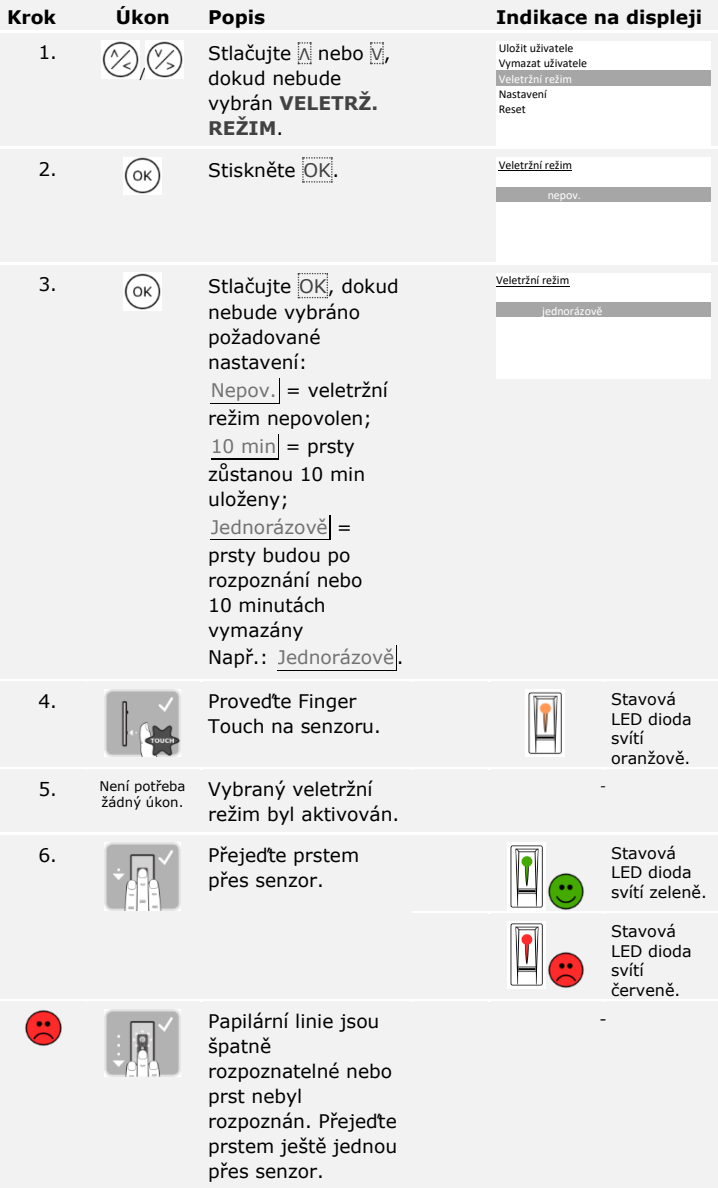

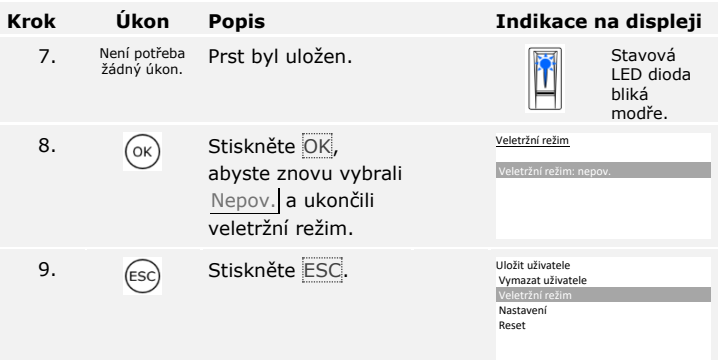

Veletržní režim byl vykonán a opět ukončen. Prsty uložené ve veletržním režimu byly opět vymazány. Systém zobrazí hlavní nabídku.

# **S kódovou klávesnicí**

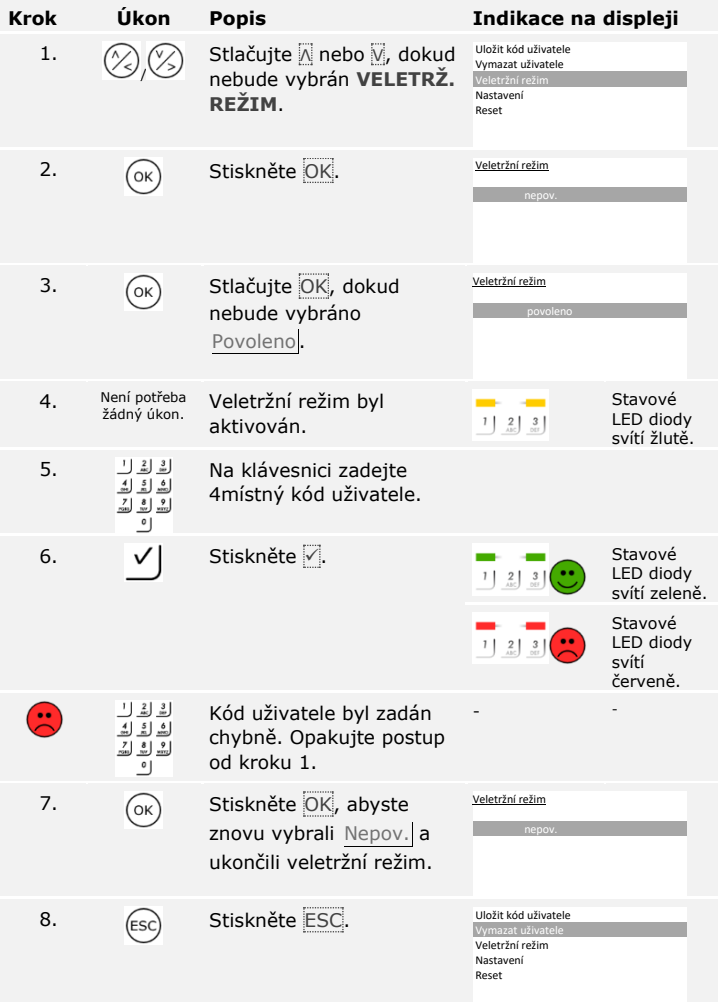

Veletržní režim byl vykonán a opět ukončen. Kódy uživatele uložené ve veletržním režimu byly opět vymazány. Systém zobrazí hlavní nabídku.

# **Použití skeneru prstu s aplikací**

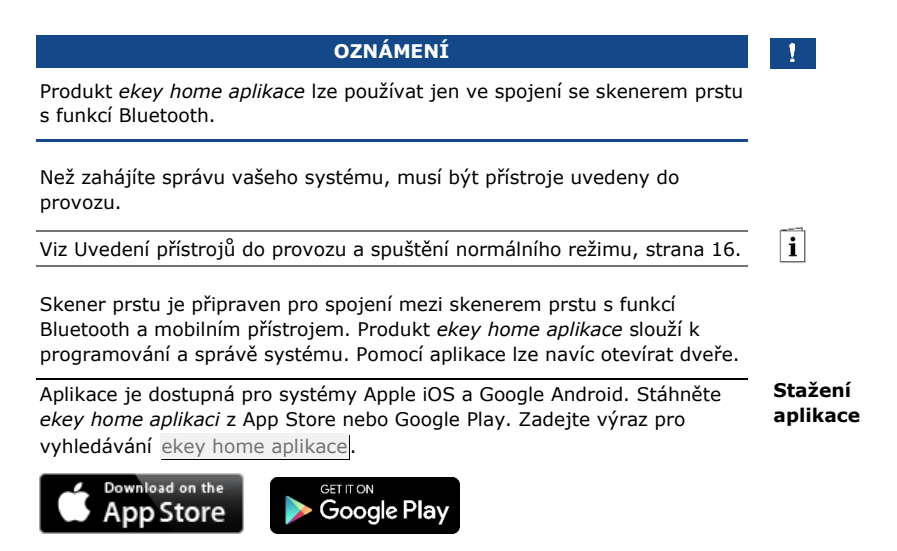

**Provedení prvního spojení mobilního přístroje**

K prvnímu spojení potřebujete spojovací kód zařízení a bezpečnostní kód aplikace. Oba kódy jsou z výroby nastaveny na 9999.

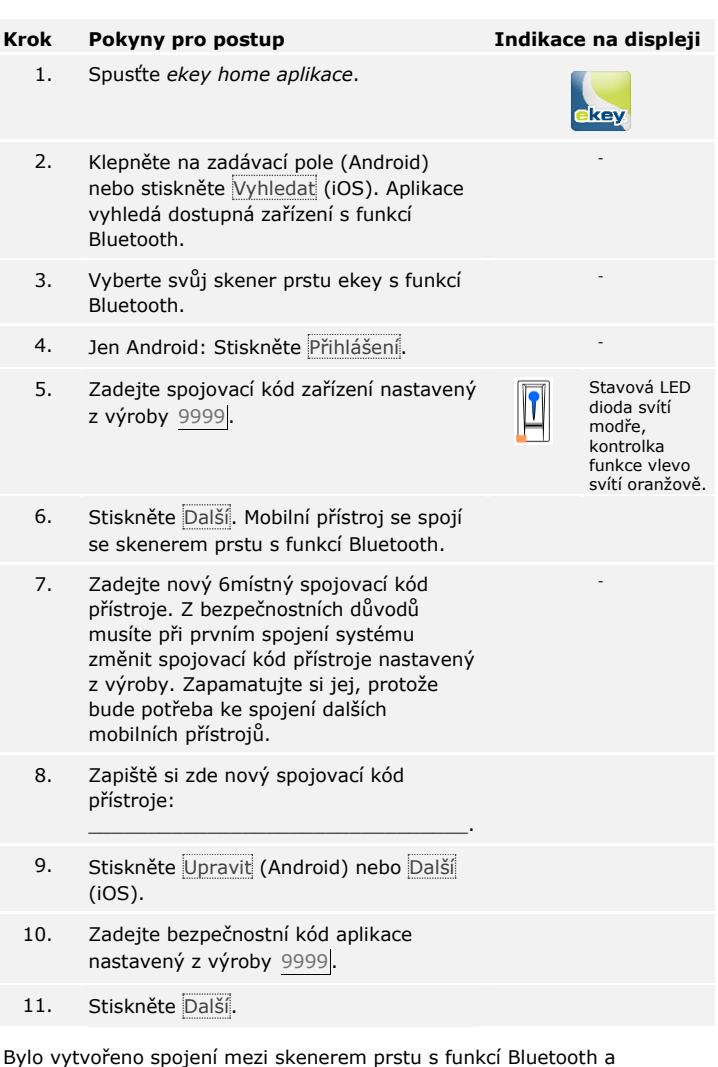

mobilním přístrojem. Systém se nachází v normálním režimu.

Nyní můžete programovat a spravovat přístupový systém skenu prstu prostřednictvím *ekey home aplikace*.

**Správa skeneru prstu prostřednictvím** *ekey home aplikace***:** Pro správu vašeho skeneru prstu s funkcí Bluetooth je již potřeba jen intuitivní *ekey home aplikace*. Klepněte na požadované funkce v aplikaci a postupujte podle pokynů na displeji.

# **OZNÁMENÍ**

Jakmile je *ekey home aplikace* spojena s *ekey home skenerem prstu integra Bluetooth*, jsou tlačítka na řídící jednotce zablokována. Pokud jste se právě nacházeli ve správě *ekey home řídící jednotky MDIN*, bude správa ukončena bez uložení dat.

Veškeré bezpečnostní kódy můžete kdykoliv změnit:

- □ bezpečnostní kód aplikace,
- □ spojovací kód správce,
- □ spojovací kód uživatele,
- □ bezpečnostní kód řídící jednotky.

# **OZNÁMENÍ**

**Bezpečnostní kód aplikace:** Bezpečnostní kód aplikace mající 4 až 6 míst bude nutný pro bezpečnostní dotaz aplikace. Dotaz na bezpečnostní kód aplikace lze deaktivovat v položce **SPRÁVA**, pokud váš mobilní přístroj disponuje zabezpečenými blokovacími mechanizmy (otisk prstu, kód atd.).

# **Krok Pokyny pro postup**

- 1. Vyberte **SPRÁVA**.
- 2. Vyberte **ZMĚNIT BEZPEČNOSTNÍ KÓDY**.
- 3. Změňte požadovaný kód.
- 4. Stiskněte Upravit (Android) nebo Dokončeno (iOS).

Vybraný bezpečnostní kód byl změněn.

**Změnit bezpečnostní kódy**

cs│65

#### **Uložení prstů**

Prsty uživatele můžete uložit prostřednictvím *ekey home aplikace*.

# **Krok Pokyny pro postup**

- 1. Vyberte **SPRÁVA**.
- 2. Vyberte **SPRÁVA UŽIVATELŮ**.
- 3.
	- Stiskněte (Android) nebo + (iOS).
- 4. Zadejte název uživatele.
- 5. Stiskněte Nové oprávnění ke vstupu.
- 6. Vyberte spínané relé.
- 7. Vyberte prst.
- 8. Stiskněte Uložit.
- 9. Přečtěte si pokyn a stiskněte Spustit.
- 10. Jakmile byl váš prst úspěšně zaregistrován, stiskněte OK.
- 11. Stiskněte Dokončeno.

#### 1.

# **OZNÁMENÍ**

**2 prsty na každý přístup:** Na každý přístup uložte minimálně jeden prst každé ruky.

Prsty uživatele byly uloženy.

Funkci Bluetooth lze deaktivovat. V továrním nastavení je funkce Bluetooth aktivní.

#### **Krok Pokyny pro postup**

- 1. Spusťte *ekey home aplikace*.
- 2. Vyberte **SPRÁVA**.
- 3. Vyberte **STAV SYSTÉMU**.
- 4. V položce **NASTAVENÍ FUNKCE BLUETOOTH** aktivujte Deaktivovat Bluetooth po 15 minutách.

S tímto nastavením bude funkce Bluetooth na skeneru prstu deaktivována po 15 minutách v jednom z následujících případů:

- □ Neproběhlo žádné spojení s mobilním přístrojem;
- □ Byl uložen alespoň jeden prst.

Funkci Bluetooth lze opět aktivovat zadáním bezpečnostního kódu na řídící jednotce.

Se skenerem prstu s funkcí Bluetooth lze prostřednictvím 6místného spojovacího kódu správce resp. uživatele, který sami zvolíte, spojit další mobilní přístroje.

#### <span id="page-67-0"></span>**Spojení dalších mobilních přístrojů**

 $\vert \mathbf{i} \vert$ 

Viz [Uložení spojovacího kódu uživatele](#page-68-0), strana [68.](#page-68-0)

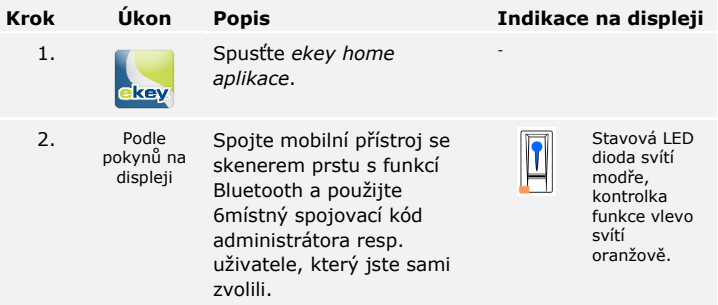

Bylo vytvořeno spojení mezi skenerem prstu s funkcí Bluetooth a mobilním přístrojem.

Nyní můžete programovat a spravovat přístupový systém skenu prstu prostřednictvím *ekey home aplikace*.

Produkt *ekey home aplikace* umožňuje spravovat více skenerů prstu s funkcí Bluetooth. Pro přepnutí mezi dvěma skenery prstu s funkcí Bluetooth musíte zrušit spojení mezi skenerem prstu s funkcí Bluetooth a mobilním přístrojem.

#### **OZNÁMENÍ**

**Názvy relé a skeny uživatelů budou vymazány:** Při resetu spojení se vymažou uložené názvy relé a skeny uživatelů. Názvy uživatelů a oprávnění zůstanou ve skeneru prstu s funkcí Bluetooth uloženy.

#### **Krok Pokyny pro postup**

- 1. Spusťte *ekey home aplikace*.
- 2. Vyberte **SPRÁVA**.
- 3. Vyberte **ZRUŠIT SPOJENÍ**.
- 4. Potvrďte zrušení prostřednictvím Pokračovat.

Spojení mezi skenerem prstu s funkcí Bluetooth a mobilním zařízením bylo zrušeno.

Můžete nyní spojit jiný skener prstu s funkcí Bluetooth.

 $\mathbf{i}$ 

Viz [Spojení dalších mobilních přístrojů](#page-67-0), strana [67.](#page-67-0)

<span id="page-68-0"></span>**Uložení spojovacího kódu uživatele** Můžete uložit spojovací kód uživatele. Můžete předat tento spojovací kód uživatele osobě dle vašeho výběru. Tato vybraná osoba může pomocí tohoto spojovacího kódu uživatele provádět prostřednictvím vašeho mobilního přístroje následující akce:

- □ Otevírání dveří;
- □ Aktivaci nebo deaktivaci bezpečnostního kódu aplikace;
- □ Změnu bezpečnostního kódu aplikace;
- □ Resetovat spojení mezi skenerem prstu a vaším mobilním přístrojem.

#### **Krok Pokyny pro postup**

- 1. Spusťte *ekey home aplikace*.
- 2. Vyberte **SPRÁVA**.
- 3. Vyberte **ZMĚNIT BEZPEČNOSTNÍ KÓDY**.
- 4. Zadejte v příslušném poli spojovací kód uživatele.
- 5. Potvrďte zadání stisknutím Upravit (Android) nebo Dokončeno (iOS).

Spojovací kód uživatele byl uložen.

# Prostřednictvím aplikace můžete resetovat spojení mezi skenerem prstu s funkcí Bluetooth a mobilním přístrojem, pokud jste zapomněli bezpečnostní kód aplikace. Při resetu se také bezpečnostní kód aplikace resetuje zpět na tovární hodnotu 9999.

# **Krok Pokyny pro postup**

- 1. Spusťte *ekey home aplikace*.
- 2. Zadejte chybný bezpečnostní kód aplikace.
- 3. Potvrďte zadání prostřednictvím Další.
- 4. Vyberte **ZRUŠIT SPOJENÍ**.
- 5. Potvrďte zrušení prostřednictvím Pokračovat.

Spojení mezi skenerem prstu s funkcí Bluetooth a mobilním přístrojem bylo resetováno a bezpečnostní kód aplikace byl nastaven na 9999.

Nyní můžete opět spojit skener prstu s funkcí Bluetooth.

Viz [Spojení dalších mobilních přístrojů](#page-67-0), strana [67.](#page-67-0)

Pokud jste ztratili váš mobilní přístroj, můžete změnit spojovací kód administrátora resp. uživatele pomocí druhého mobilního přístroje. Novým spojovacím kódem administrátora resp. uživatele zamezíte navázání spojení se ztraceným mobilním přístrojem.

# **Krok Pokyny pro postup**

- 1. Spusťte *ekey home aplikace* na druhém mobilním přístroji.
- 2. Spojte druhý mobilní přístroj se skenerem prstu s funkcí Bluetooth.
- 3. Vyberte **SPRÁVA**.
- 4. Vyberte **ZMĚNIT BEZPEČNOSTNÍ KÓDY**.
- 5. Zadejte nový 6místný spojovací kód administrátora resp. uživatele.
- 6. Potvrďte zadání stisknutím Upravit (Android) nebo Dokončeno (iOS).

Spojovací kód administrátora resp. uživatele byl v systému změněn.

Ztracený mobilní přístroj nyní již nemůže navázat spojení se skenerem prstu s funkcí Bluetooth. Váš systém je opět zabezpečen před přístupem neoprávněných osob.

**Ochrana systému před ztrátou mobilního přístroje**

 $\vert \mathbf{i} \vert$ 

# **Reset bezpečnostního kódu aplikace**

#### **Otevření dveří**

Hlavním účelem použití produktu je otevírání dveří. To může proběhnout prostřednictvím aplikace, skeneru prstu, RFID transpondéru nebo digitálního vstupu.

#### **S aplikací**

Systém se nachází v normálním režimu.

# **Krok Pokyny pro postup**

- 1. Spusťte *ekey home aplikace*. Mobilní přístroj se spojí se skenerem prstu s funkcí Bluetooth.
- 2. Vyberte **VSTUPY**.
- 3. Posuňte posuvník přístupu, který chcete otevřít, doprava.
- 4. Dveře se otevřou.

Systém se nachází v normálním režimu.

#### **Prostřednictvím skeneru prstu**

Systém se nachází v normálním režimu.

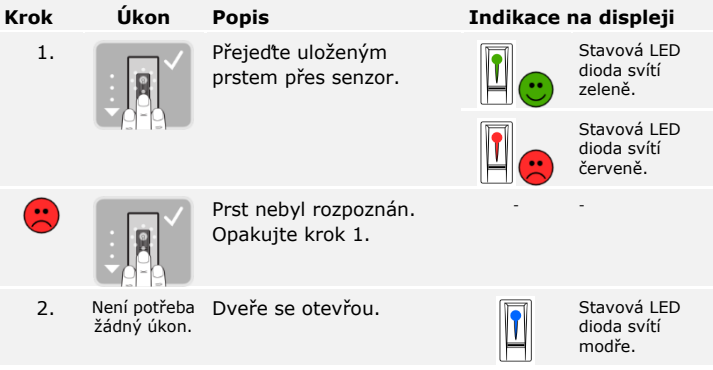

Systém se nachází v normálním režimu.

**OZNÁMENÍ**

**Pouze u RFID skenerů prstu:** Otevírání s RFID transpondérem je možné jen u skenerů prstu s funkcí RFID.

Systém se nachází v normálním režimu.

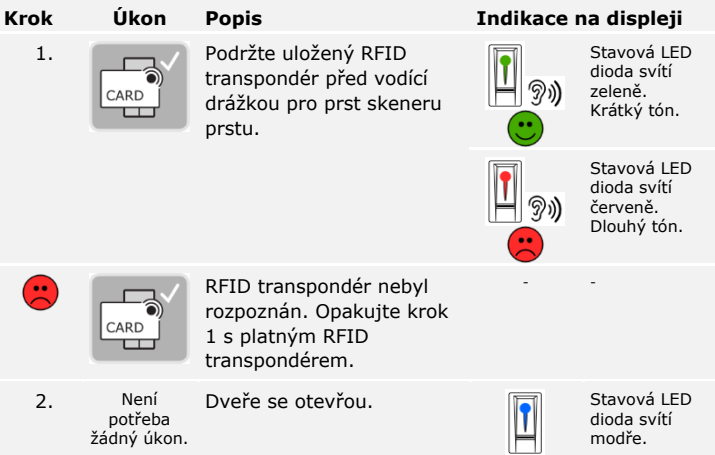

Systém se nachází v normálním režimu.

# **Prostřednictvím digitálního vstupu (funkce tlačítka dveří)**

Dveře lze také otevřít pomocí funkce odchodového tlačítka digitálního vstupu *ekey home řídící jednotka integra*. Relé se sepne na nastavenou spínací dobu relé. Pokud je digitální vstup aktivován déle než po nastavenou spínací dobu relé, sepne relé na dobu, po kterou je digitální vstup aktivní.
### **Resetování systému na tovární nastavení**

Systém můžete resetovat na tovární nastavení buďto řídící jednotkou nebo aplikací (jen ve spojení se skenerem prstu s funkcí Bluetooth). Vyberte ten přístroj, který je nesnadněji přístupný.

### **OZNÁMENÍ**

- □ Všechny prsty, RFID transpondéry a kódy uživatele budou nevratně vymazány;
- □ Bezpečnostní kód bude nastaven na 99;
- □ Řídící jednotka a zařízení pro ověření identity ztratí spojení;
- □ Spínací časy relé se nastaví na 3 s;
- □ Jas LED diod skeneru prstu se resetuje na LED dioda ztlumenál:
- □ U kódové klávesnice se aktivuje podsvícení. Prahová hodnota jasu podsvícení resetuje na 50 % a jas podsvícení na 33 %;
- □ U kódové klávesnice se opět aktivuje akustická a optická signalizace stisknutí tlačítka i akustický signál pro otevření dveří.
- □ U nastavení KNX se CV KNX dostupné opět nastaví na N.

Resetem na tovární nastavení se nevratně vymažou všechna oprávnění a nastavení systému se resetují na tovární nastavení. Tím se váš systém opět vrátí do stavu při expedici.

Resetování na tovární nastavení se provádí v hlavní nabídce. Pro vstup do hlavní nabídky zadejte bezpečnostní kód.

**Řídící jednotkou**

 $\mathbf{i}$ 

**Aplikací**

i

 $\mathbf{i}$ 

Viz Zadání bez[pečnostního kódu](#page-23-0), strana [23.](#page-23-0)

Systém zobrazí hlavní nabídku.

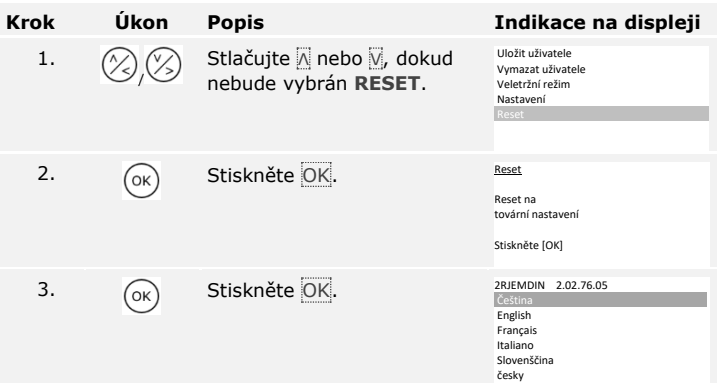

Systém byl resetován na tovární nastavení. Nyní můžete systém znovu uvést do provozu.

Viz krok 3 části [Uvedení přístrojů do provozu a spuštění normálního](#page-16-0)  [režimu](#page-16-0), strana [16.](#page-16-0)

Resetování na tovární nastavení se spouští prostřednictvím aplikace.

### **OZNÁMENÍ**

Resetování aplikací je možné jen u skenerů prstu s funkcí RFID.

#### **Krok Pokyny pro postup**

- 1. Spusťte *ekey home aplikaci*.
- 2. Připojte se ke skeneru prstu s funkcí Bluetooth.
- 3. Vyberte **ADMINISTRATION**.
- 4. Vyberte **RESET SYSTEM**.
- 5. Potvrďte zrušení prostřednictvím Continue.

Systém byl resetován na tovární nastavení. Nyní můžete systém znovu uvést do provozu.

Viz krok 3 části [Uvedení přístrojů do provozu a spuštění normálního](#page-16-0)  [režimu](#page-16-0), strana [16.](#page-16-0)

### **Update softwaru**

Naše výrobky neustále zdokonalujeme a vybavujeme novými funkcemi. Aktualizaci softwaru můžete příslušně vykonat na zařízení pro ověření identity a na řídící jednotce. Bližší informace získáte od specializovaného prodejce.

## **Signalizace a odstraňování poruch**

### **Řídící jednotka**

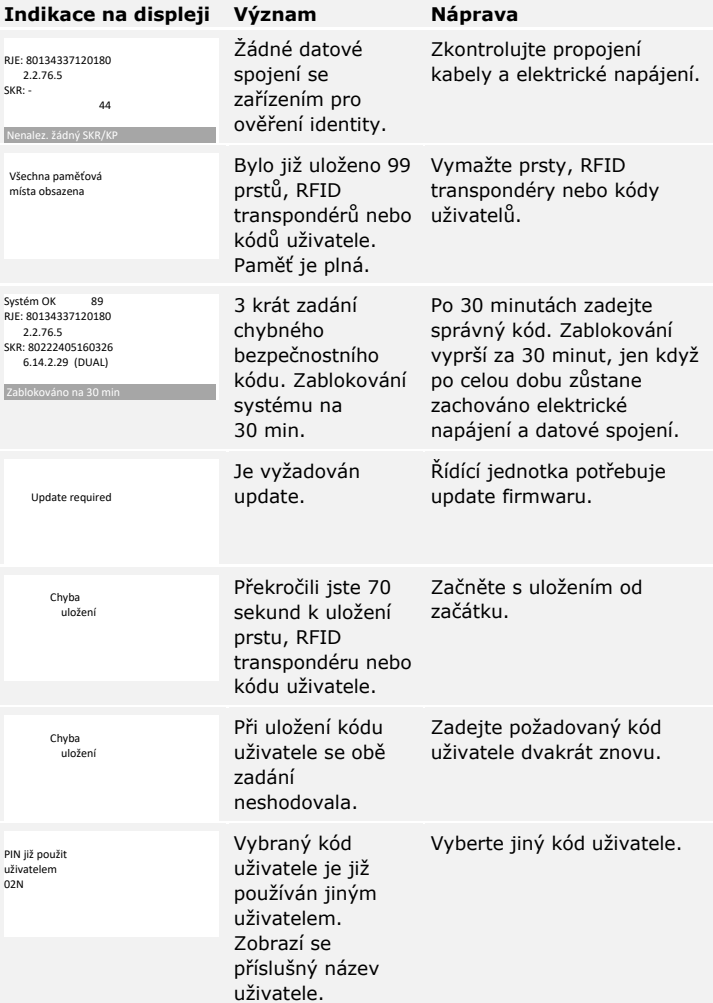

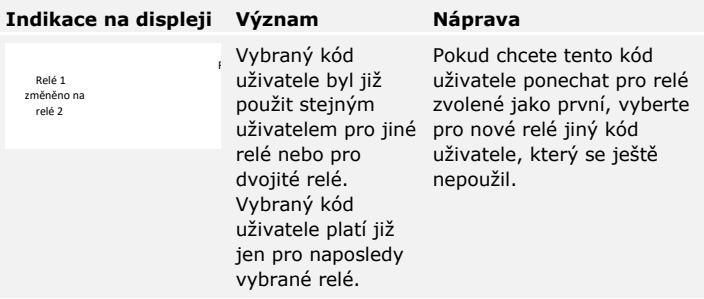

Pokud těmito postupy problém neodstraníte, kontaktujte vašeho prodejce. Pokud je nutné systém zaslat společnosti ekey biometric systems GmbH, dbejte, aby byl správně zabalen. Nesprávným zabalením mohou být ohroženy záruční nároky.

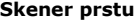

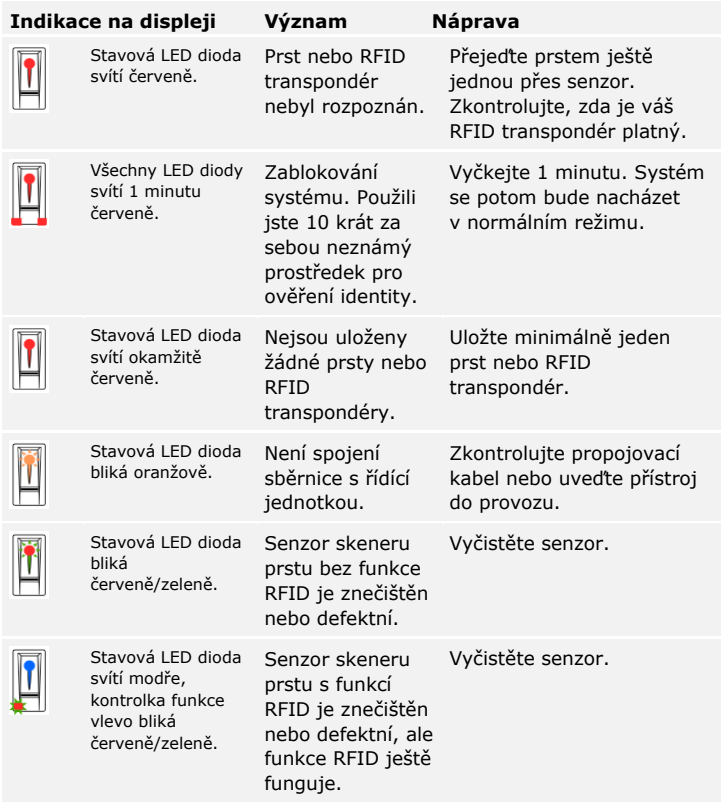

Pokud těmito postupy problém neodstraníte, kontaktujte vašeho prodejce. Pokud je nutné systém zaslat společnosti ekey biometric systems GmbH, dbejte, aby byl správně zabalen. Nesprávným zabalením mohou být ohroženy záruční nároky.

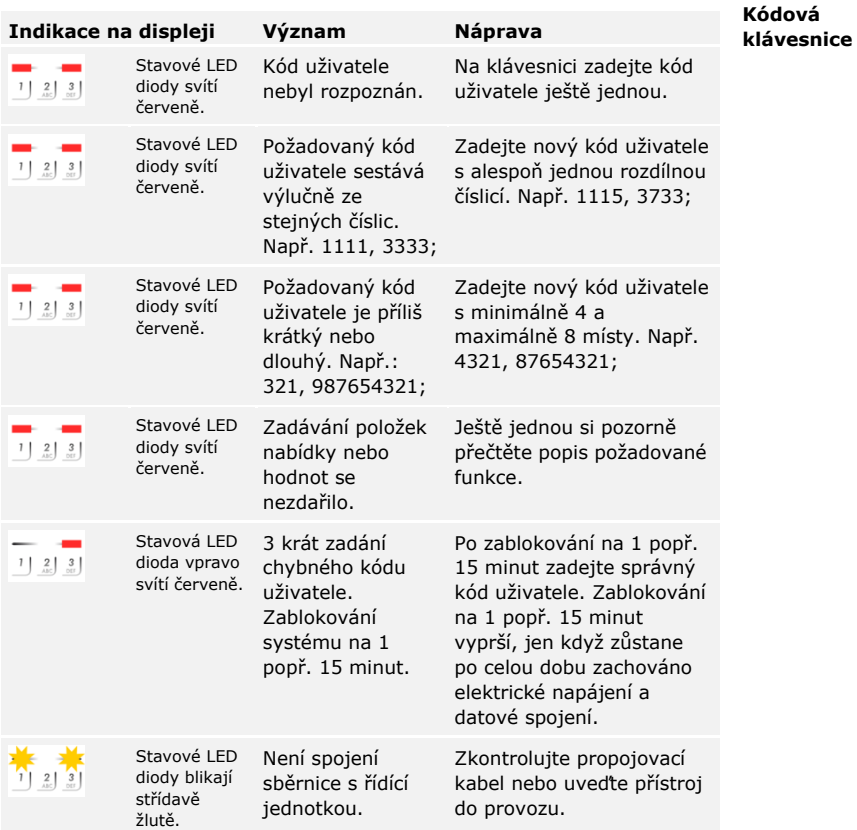

Pokud těmito postupy problém neodstraníte, kontaktujte vašeho prodejce. Pokud je nutné systém zaslat společnosti ekey biometric systems GmbH, dbejte, aby byl správně zabalen. Nesprávným zabalením mohou být ohroženy záruční nároky.

# **Údržba**

Systém je v zásadě bezúdržbový.

Plocha senzoru skeneru prstu se následkem stále opakovaného používání (přejíždění prstem) čistí prakticky sama. Pokud se skener prstu přesto znečistí, vyčistěte jej jemně vlhkou (ne mokrou) utěrkou, která neškrábe. Vhodné jsou vatové tyčinky, utěrky z mikrovláken a textilie na čištění brýlí. Nevhodné jsou všechny textilie obsahující bavlnu, papírové ručníky a kapesníky, kuchyňské houbičky, navlhčené utěrky na nádobí a papírové kuchyňské utěrky. Použijte čistou vodu bez přidání čisticího prostředku.

Z bezpečnostních důvodů očistěte občas z kódové klávesnice otisky prstů a odstraňte nečistoty vlhkou (ne mokrou), neškrábající utěrkou. Použijte čistou vodu bez přidání čisticího prostředku.

### **Likvidace**

Podle směrnice Evropského parlamentu a Rady 2012/19/EU ze dne 4. července 2012 o odpadních elektrických a elektronických zařízeních musí být elektrické a elektronické staré přístroje dodané po 13.08.2005 předávány k recyklaci. Nesmí být likvidovány v domovním odpadu. Protože se předpisy o likvidaci mohou v rámci EU v jednotlivých zemích lišit, kontaktujte v případě potřeby vašeho specializovaného prodejce.

## **Prohlášení o shodě**

Tímto společnost ekey biometric systems GmbH prohlašuje, že produkt splňuje příslušné směrnice Evropské unie.

## **Ochrana autorských práv**

Copyright © 2016 ekey biometric systems GmbH.

Obsahy, grafické práce a všechny myšlenky obsažené v tomto návodu podléhají platným zákonům o ochraně duševního vlastnictví. Pro sdělení, přenechání nebo předání tohoto obsahu nebo jeho částí třetím osobám je nutný předchozí písemný souhlas společnosti ekey biometric systems GmbH. Původní dokumentace.

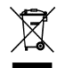

#### **Rakousko**

ekey biometric systems GmbH Lunzerstraße 89, A-4030 Linz Tel.: +43 732 890 500 0 office@ekey.net

#### **Švýcarsko a Lichtenštejnsko**

ekey biometric systems Schweiz AG Landstrasse 79, FL-9490 Vaduz Tel.: +41 71 560 54 80 office@ekey.ch

#### **Itálie**

ekey biometric systems Srl. Via Copernico, 13/A, I-39100 Bolzano Tel.: +39 0471 922 712 italia@ekey.net

#### **Německo**

ekey biometric systems Deutschland GmbH Industriestraße 10, D-61118 Bad Vilbel Tel.: +49 6187 906 96 0 office@ekey.net

#### **Oblast jaderského moře**

ekey biometric systems d.o.o. Vodovodna cesta 99, SI-1000 Ljubljana Tel.: +386 1 530 94 89 info@ekey.si

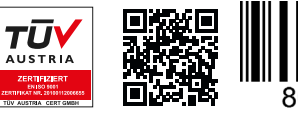

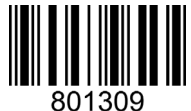

*ID164/500/0/368: Verze 2, 2016-06-20 ID Media Center: 3002*

### **www.ekey.net**

Made in Austria